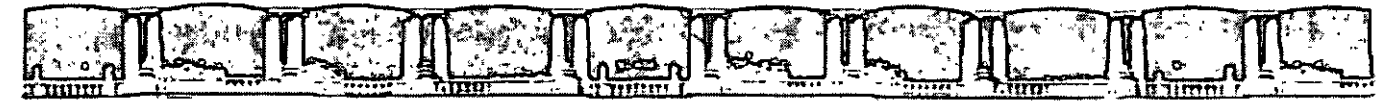

#### FACULTAD DE INGENIERÍA UNA DIVISIÓN DE EDUCACIÓN CONTINUA

# **CURSOS INSTITUCIONALES**

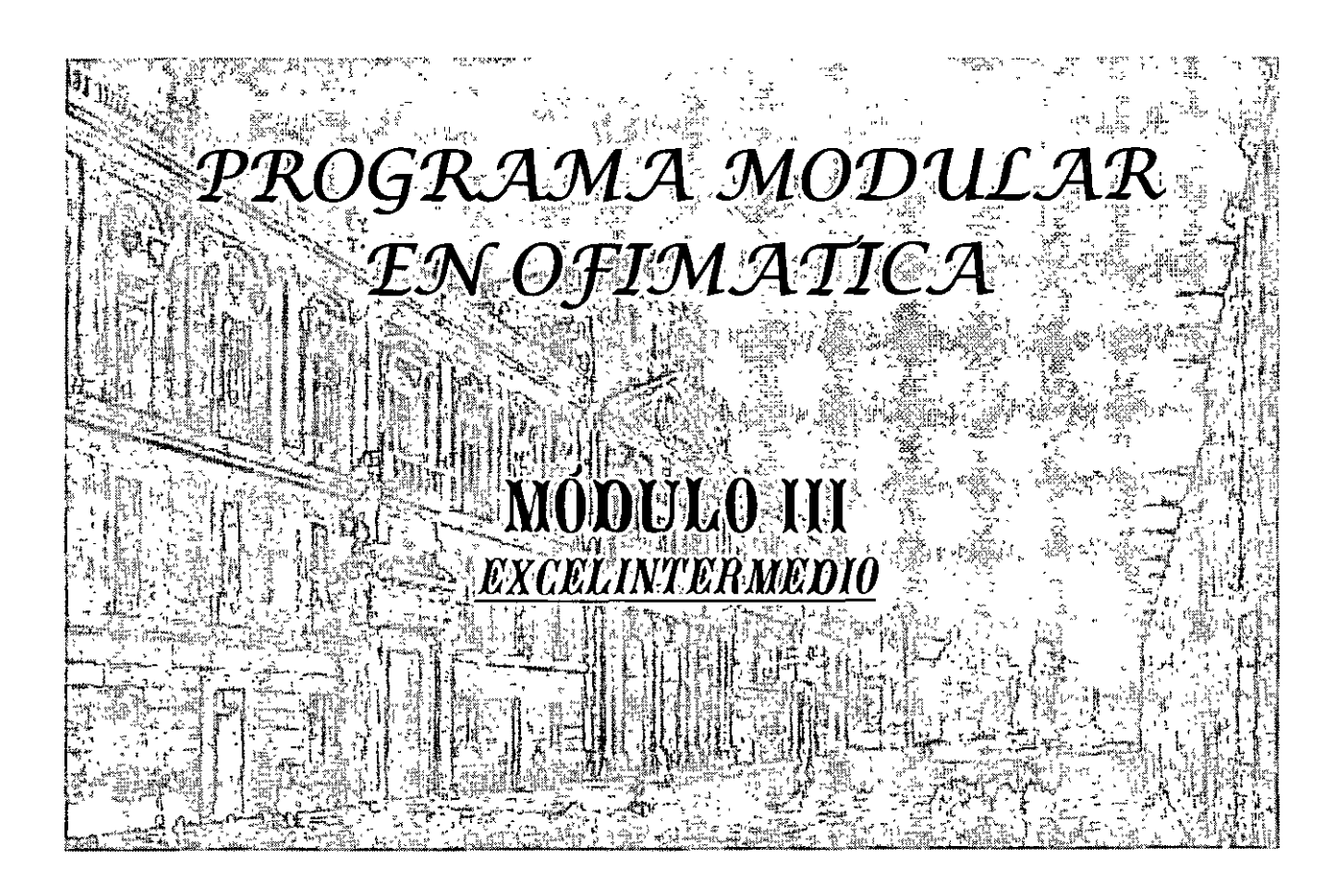

Del 13 al 24 de Agosto de 2007

# **APUNTES GENERALES**

 $CI-147$ 

Instructor: Ing. José Manuel Hernández Flores Delegación Miguel Hidalgo Agosto del 2007

Patacia de Minería, Calla de Tacuba No. 5, Primer piso, Delegación Cuautvêmoc, CP 06000, Contro Histórico, México O.F., APDO Postal M-2285 · Tels: 5521 4021 al 24, 5623 2910 y 5623 2971 · Fax: 5510.0573

 $\overline{\phantom{a}}$ 

### **OBJETIVO:**

#### **Conocer y aplicar funciones avanzadas (matemáticas, estadísticas, lógicas) de la hoja de cálculo, el uso y protección del libro de trabajo y preparar la información para imprimir.**

 $\ddot{\phantom{a}}$ 

#### **TEMARIO**

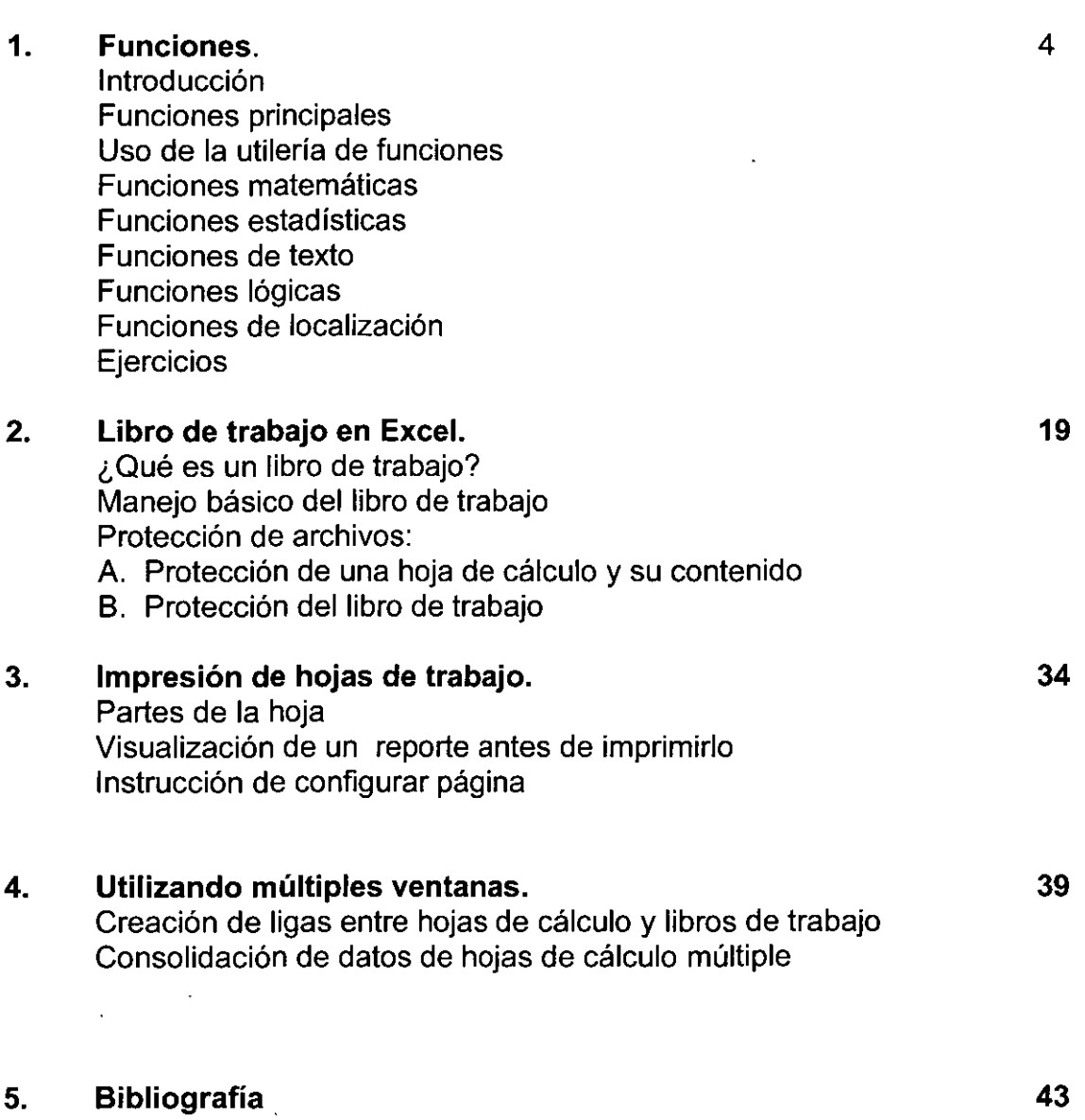

·.·1 • é•

 $\epsilon=0.1$  .

### **1. FUNCIONES**

### **INTRODUCCIÓN:**

### **a) Definición de fórmula:**

La estructura o el orden de los elementos de una fórmula determinan el resultado final del cálculo. Las fórmulas en Microsoft Excel siguen una sintaxis específica o estructura, que incluye un signo igual (=) seguido de los términos que están separados por operadores de cálculo. Cada operando o término puede ser un:

- **Valor constante**
- **Referencia de celda**
- **Rango**
- **Nombre de un conjunto de celdas**
- **Función**

Excel realiza las operaciones de izquierda a derecha, siguiendo el **orden de precedencia de los operadores,** comenzando por el signo igual (=). Puede controlar el orden en que se ejecutará el cálculo utilizando paréntesis para agrupar las operaciones que deben realizarse en primer lugar. Por ejemplo, la siguiente fórmula da un resultado de 11 porque Excel calcula la multiplicación antes que la suma. La fórmula multiplica 2 por 3 y, a continuación, suma 5 al resultado.

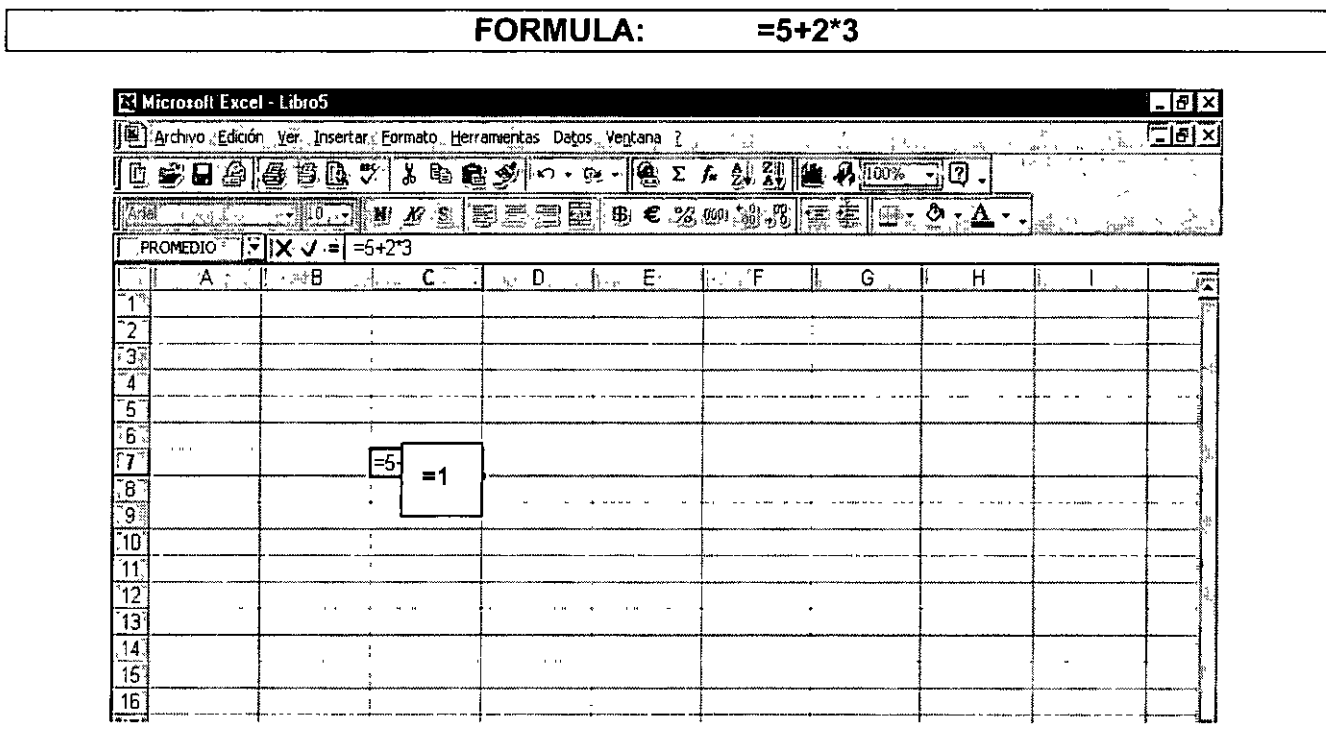

Por el contrario, si se utilizan paréntesis para cambiar la sintaxis, Excel sumará 5 y 2 y, a continuación, multiplica el resultado por 3, obteniéndose un resultado diferente, el cual es 21.

### **FORMULA:** = **(5+2)\*3**

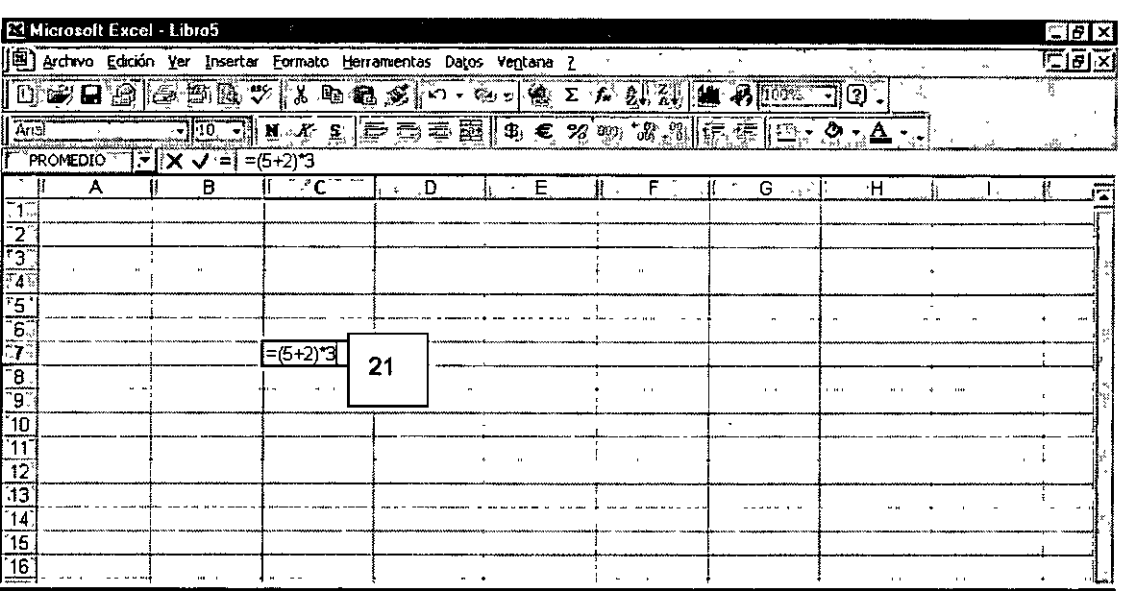

### **b) Operadores de cálculo de las fórmulas:**

Los operadores especifican el tipo de cálculo que se desea realizar con los términos de una fórmula. Microsoft Excel maneja tres tipos diferentes e importantes de operadores de cálculo: **aritmético, comparación y referencia.** 

• **Operadores aritméticos:** Para ejecutar las operaciones matemáticas básicas como son la suma, resta o multiplicación; los operadores aritméticos combinan números y generan resultados numéricos.

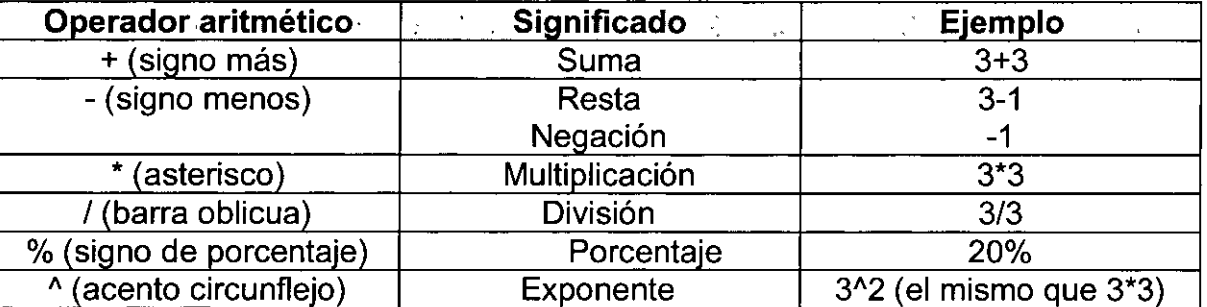

• **Operadores de comparación:** Se pueden comparar dos valores con los siguientes operadores. Al comparar dos valores con estos operadores, el resultado es un valor lógico; es decir, VERDADERO o FALSO.

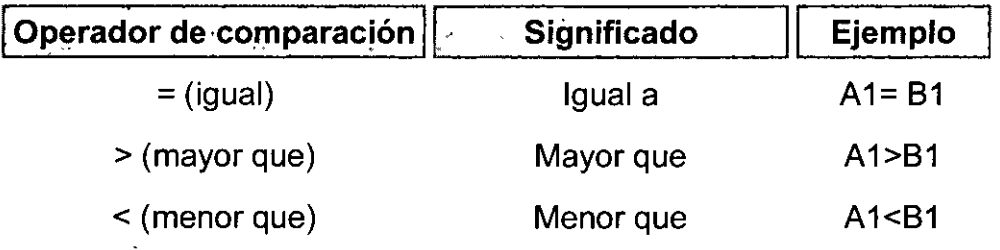

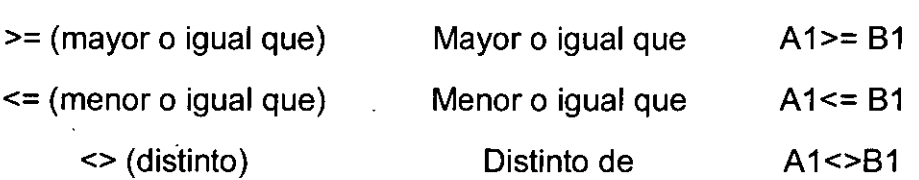

**• Operadores de referencia:** Combinan rangos de celdas para los cálculos principalmente en las funciones, usando los siguientes operadores:

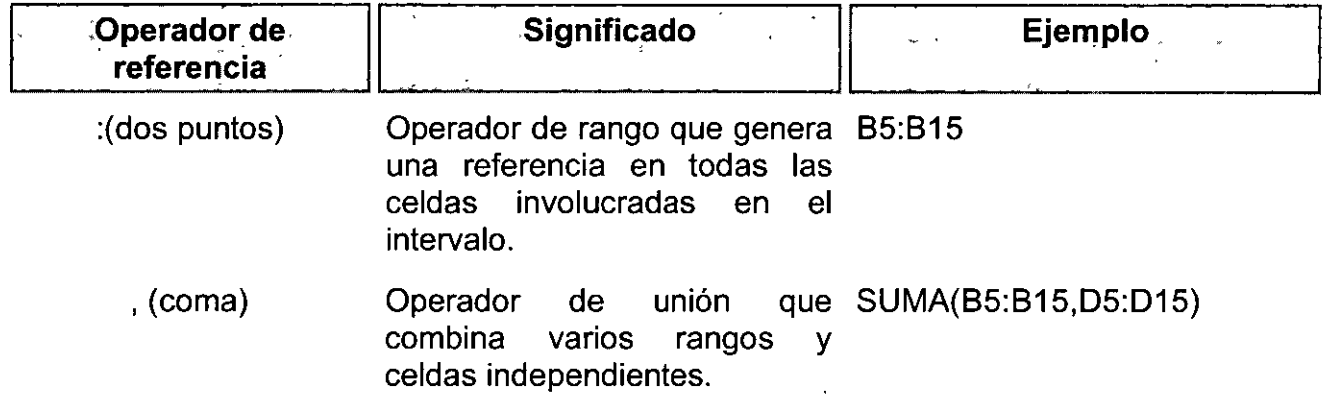

### **c) Prioridades de los operadores:**

Si se combinan varios operadores en una única fórmula, Microsoft Excel ejecutará las operaciones en el orden que se indica en la tabla que se muestra a continuación. Si una fórmula contiene operadores con el mismo precedente (por ejemplo, si una fórmula contiene un operador de multiplicación y otro de división) Excel evaluará los operadores de izquierda a derecha. Para cambiar el orden de evaluación, escriba entre paréntesis la parte de la fórmula que desea calcular en primer lugar.

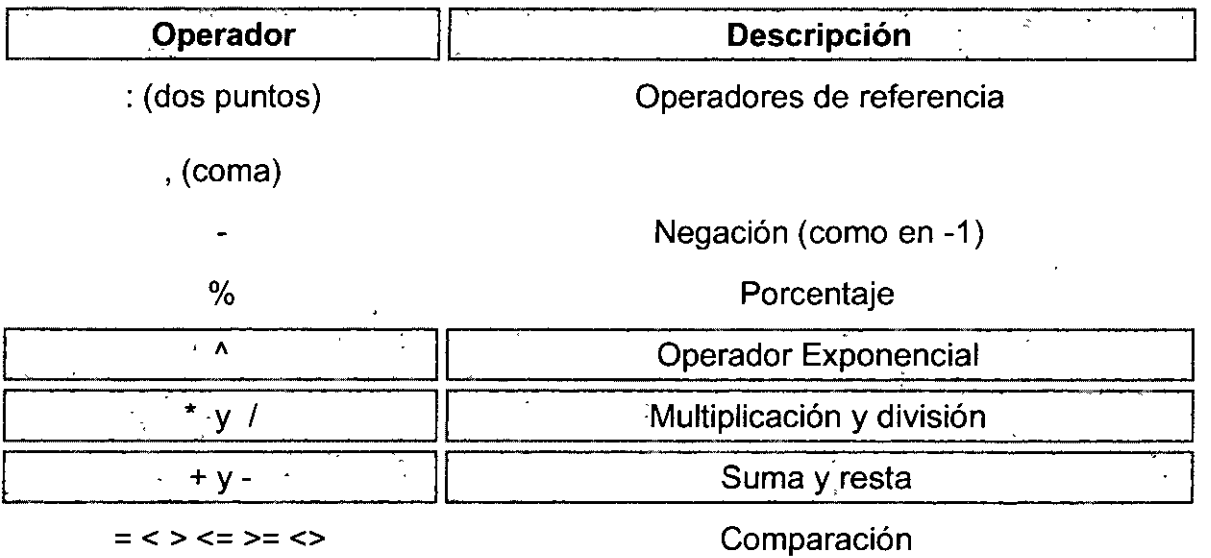

### d) Errores en las fórmulas

Se dan errores en las fórmulas cuando al diseñarla nos falta o sobra un paréntesis, o un operador aritmético o cuando dividimos alguna cantidad entre cero.

### Ejemplo 1: falta un paréntesis

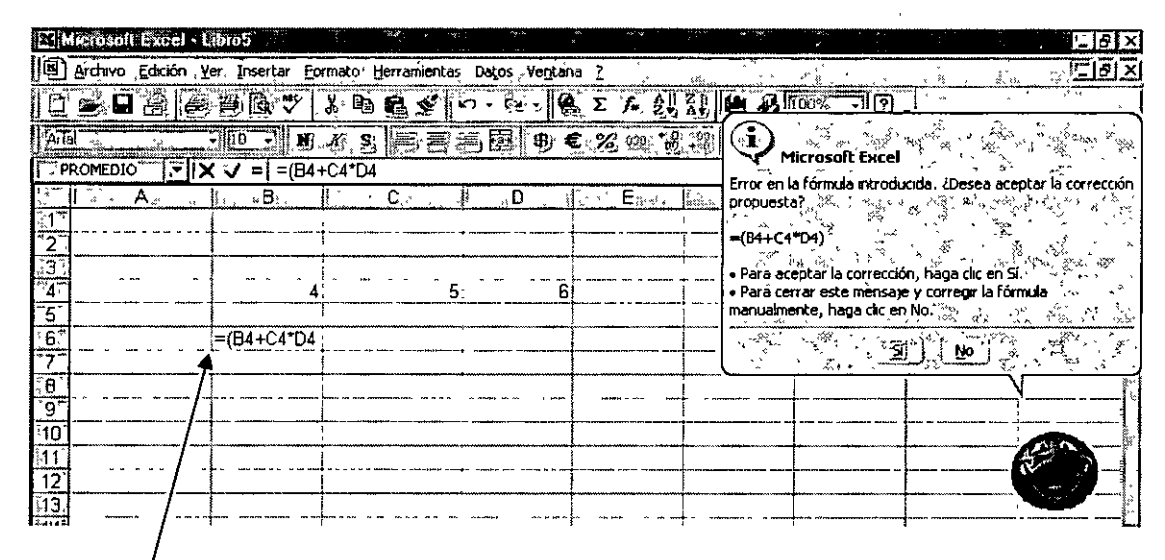

#### Aquí falta un paréntesis Ejemplo2: División entre cero.

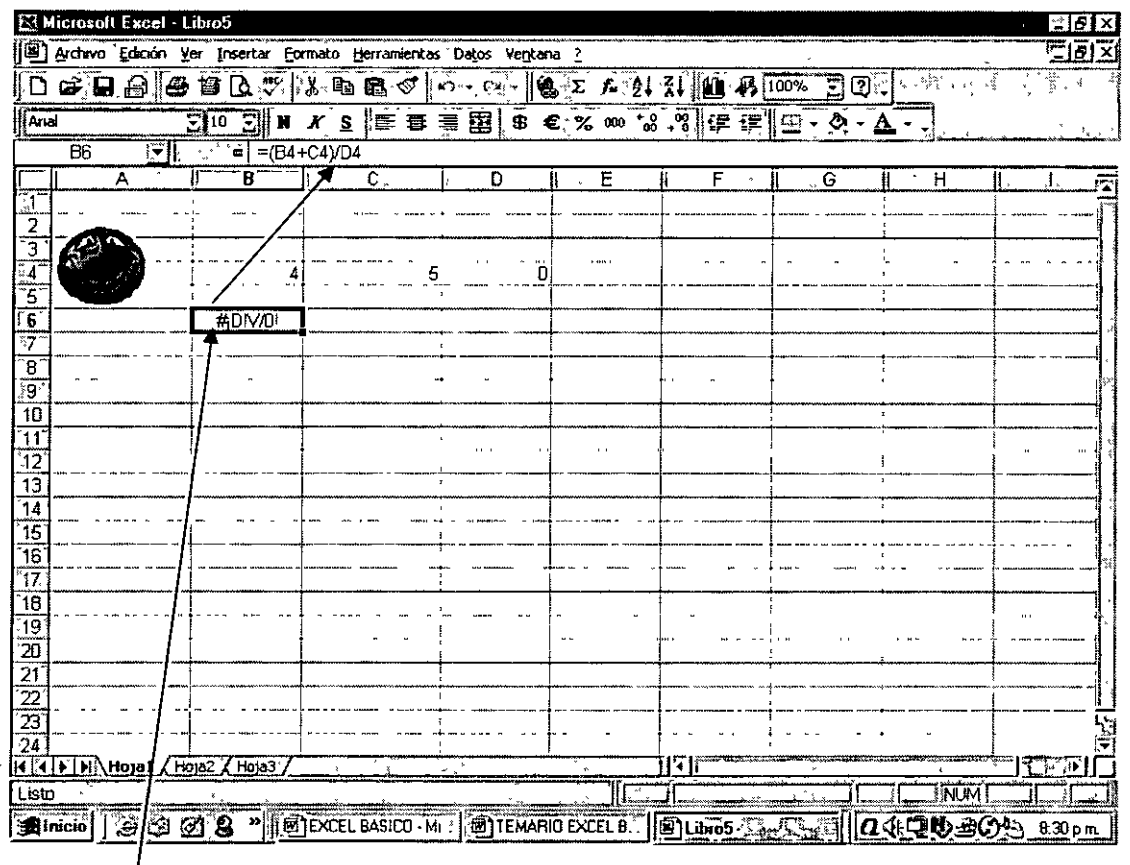

### Aquí se hizo una operación ilícita

### **e) Sugerencias.**

En la mayoría de las ocasiones puede parecer difícil el diseño de las fórmulas; sin embargo, si seguimos las siguientes sugerencias no tiene porque representar ninguna dificultad:

- **Conoce bien la estructura de la fórmula (sintaxis)**
- **Conoce la finalidad de dicha fórmula**
- **Asegúrate que las referencias de celdas sean las correctas**
- **Checa bien que no te falten o te sobren paréntesis, comas, o algún carácter que impida el entendimiento de la fórmula.**
- **Cuando la fórmula incluya funciones, utiliza el asistente correspondiente, en caso de alguna duda.**

### **EJERCICIOS UNIDAD 1:**

1.- Diseñar la formula de Interés Simple, si tomamos \$ 150,000 y lo invertimos a un año, a una tasa del 12.5%, ¿Cuánto tendremos al final de ese periodo?

Fórmula:

$$
VF = VP (1 + TNOM X N/360)
$$

2.- Vamos a suponer que queremos invertir \$ 82,500 a una tasa del 14.7% anual durante un periodo de 3 años, capitalizándose:

1) Semestralmente 3) Mensualmente

2) Trimestralmente 4) Diariamente

Fórmula:

### **VF = VP ( 1 + TNOM/m** ) nm

3.- Calcular el Valor Presente de \$ 125,320 a recibir dentro de 7 años, si la tasa de interés es del 15.8%.

Fórmula:

$$
VF_n
$$
  
VP = 11.14  $VP = 11.14$  (1 + TNOM /m)

4.- Convertir una tasa efectiva de 1.7% en 36 días a 72 días.

Fórmula:

$$
TE_i = [(1 + TE_i)^{m/n} - 1] \times 100
$$

5.- Calcular la tasa real, si la tasa efectiva o de rendimiento de un fondo fue de 2.3% trimestral y la inflación en el mismo periodo fue del 1.12%.

Fórmula:

### $TR = [(1 + TE)/(1 + \Pi) - 1] \times 100$

### **FUNCIONES PRINCIPALES Y USO DE LA UTILERÍA DE FUNCIONES**

### **a) Definición de funciones:**

Las funciones son fórmulas predefinidas que ejecutan cálculos utilizando valores constantes o referencias específicas, denominados **argumentos,** en un orden determinado o **estructura.** 

**Argumentos.-** Los argumentos pueden· ser números, texto, valores lógicos como VERDADERO o FALSO, matrices o referencias de celdas. El argumento o argumentos deberán estar en el orden y formato solicitado por la función. Los argumentos pueden ser también constantes, fórmulas u otras funciones.

**Estructura** La estructura de una función comienza por el signo de igual, el nombre de la función, seguido de un paréntesis de apertura, los argumentos de la función separados por comas y un paréntesis de cierre.

### **Ejemplo:**

### =SI **(812>0, 812\*.29, O)**

Excel proporciona una extensa lista de funciones, agrupadas en categorías. Para efectos del curso analizaremos solo las más importantes.

### **b) ¿Cómo utilizar funciones?**

Las funciones se llaman usando el icono 1.1 denominado **Insertar Función**, que se encuentra ubicado en la barra de herramientas Estándar o en la barra de fórmulas, dependiendo de la versión de Office. El primer paso consiste en dar un clic en este icono, con lo que aparece la siguiente ventana:

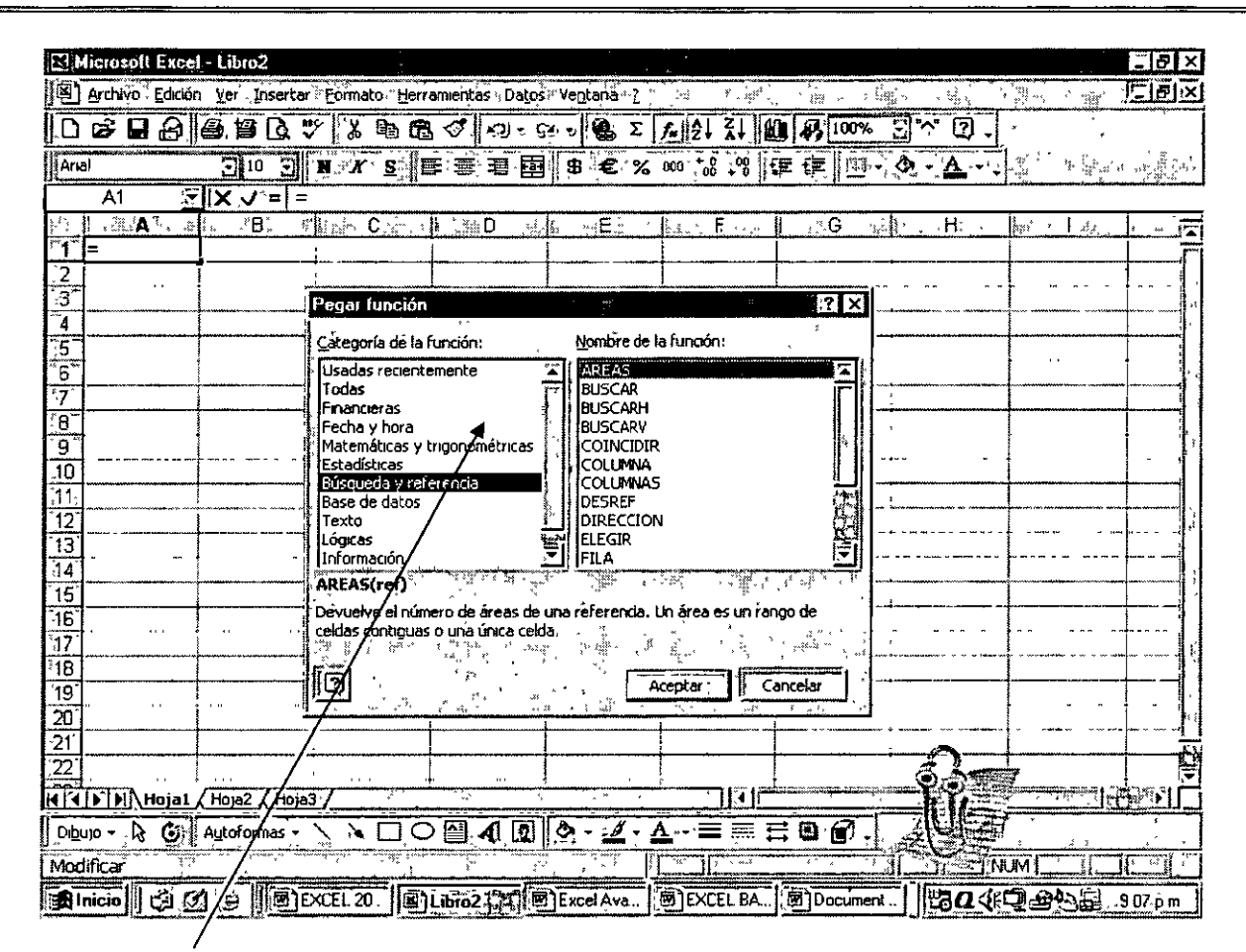

### **Ventana de funciones**

Como se ve arriba la ventana contiene dos recuadros, el primero de ellos nos muestra la **categoría** o grupos de funciones que podemos seleccionar; y el recuadro de la derecha nos muestra las **funciones** correspondientes a cada categoría.

Por lo tanto, el segundo paso consiste en seleccionar la categoría deseada dando un clic con el botón izquierdo, y en el recuadro de la derecha escoger la función requerida.

Por último, debemos dar un clic en el botón aceptar, con lo que aparece una nueva ventana donde tenemos que capturar la información que nos solicita la función en turno, como se muestra a continuación:

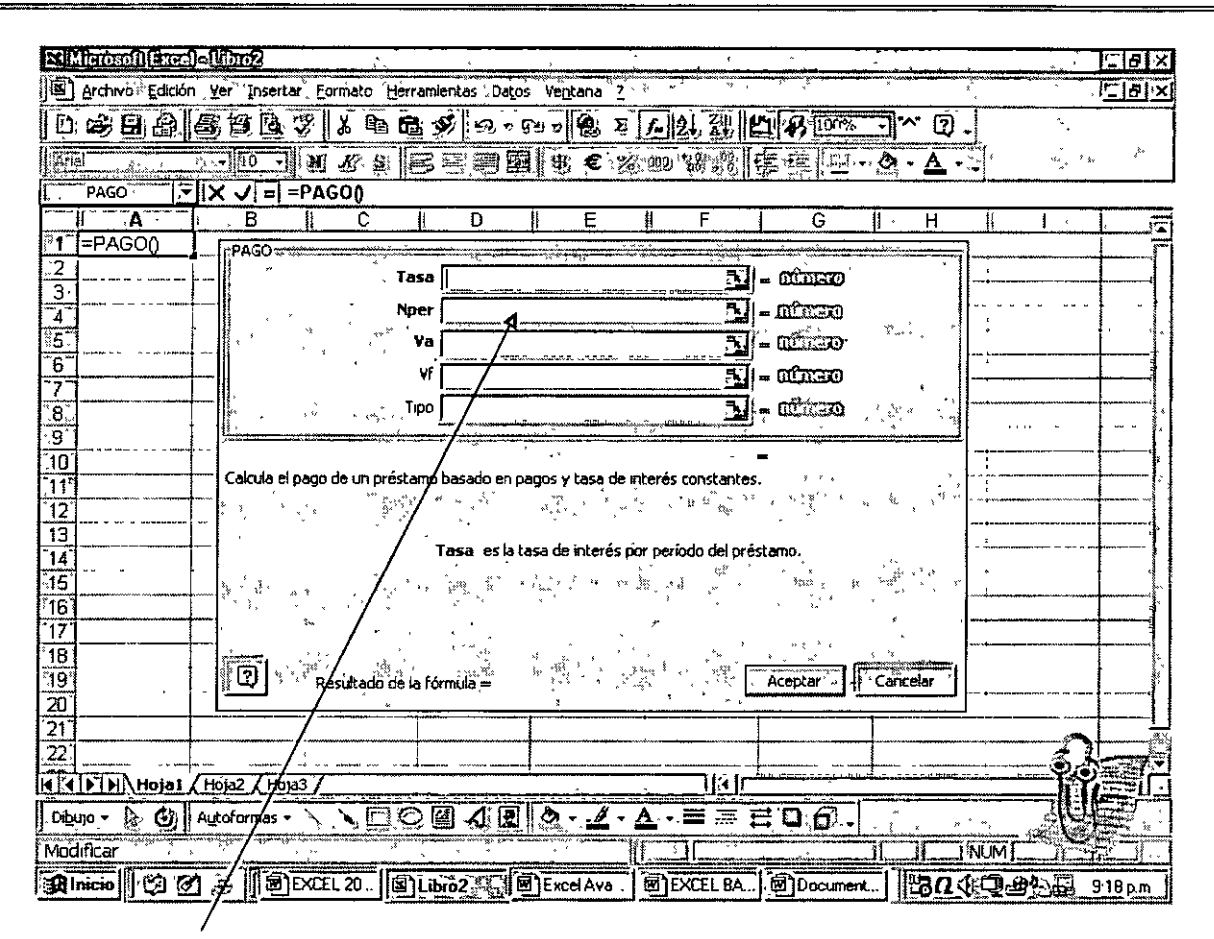

### **En estos recuadros vaciamos la información**

También podemos escribir Ja función directamente capturando los datos, si conocemos perfectamente la sintaxis de la expresión, lo que nos ahorrará mucho tiempo.

#### **c) Tipos de funciones:**

Los tipos de funciones más importantes que maneja Excel se encuentran enmarcados dentro de las siguientes categorías:

- o **Fecha y hora**
- o **Matemáticas y trigonométricas**
- º **Lógicas**
- o **Estadísticas**
- o **Financieras**
- o **Base de datos**
- o **Búsqueda y referencia**
- o **Texto**

### • **CATEGORÍA: FECHA Y HORA**

**DIAS360.- Calcula el número de días entre dos fechas basándose en un año de 360 días.** 

#### **Sintaxis:**

### **DIAS360 (fecha\_inicial,fecha\_final)**

Fecha inicial y fecha final.- Son las dos fechas entre las que desea calcular el número de días.

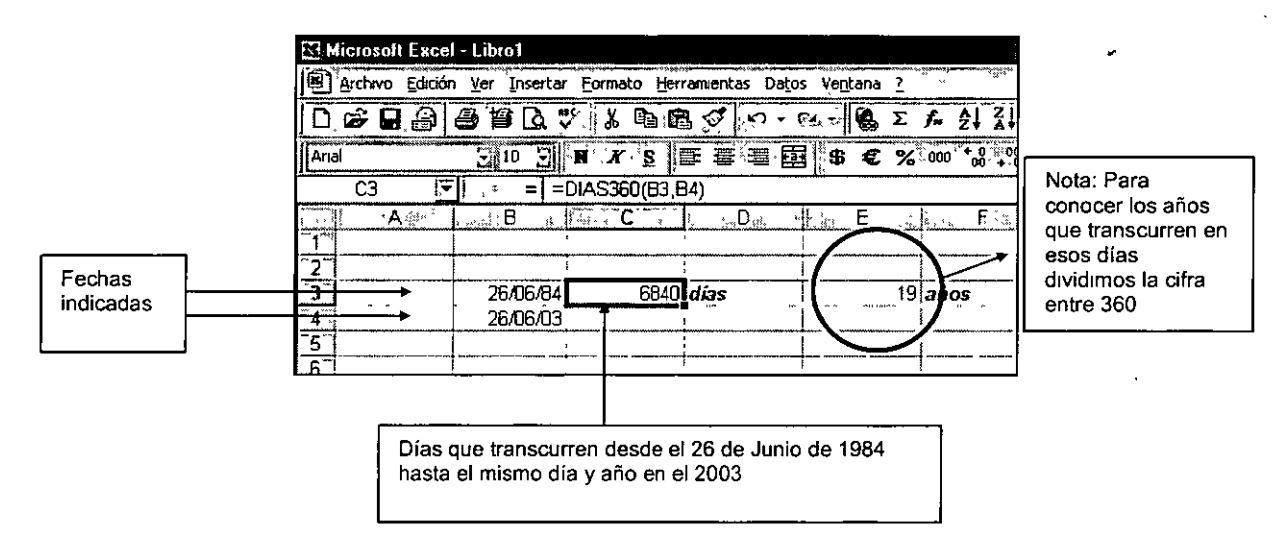

### **AHORA.- Devuelve el número de serie de la fecha y hora actuales.**

**Sintaxis:** 

### **AHORA()**

#### **Observaciones**

• Al introducir la fórmula puede aparecer solo la fecha. Para adecuar la función a fecha y hora, se debe cambiar el formato de celda a "dd/mm/aa (días, meses, años) h:mm" (horas, minutos), usando el menú Formato/ Celda.

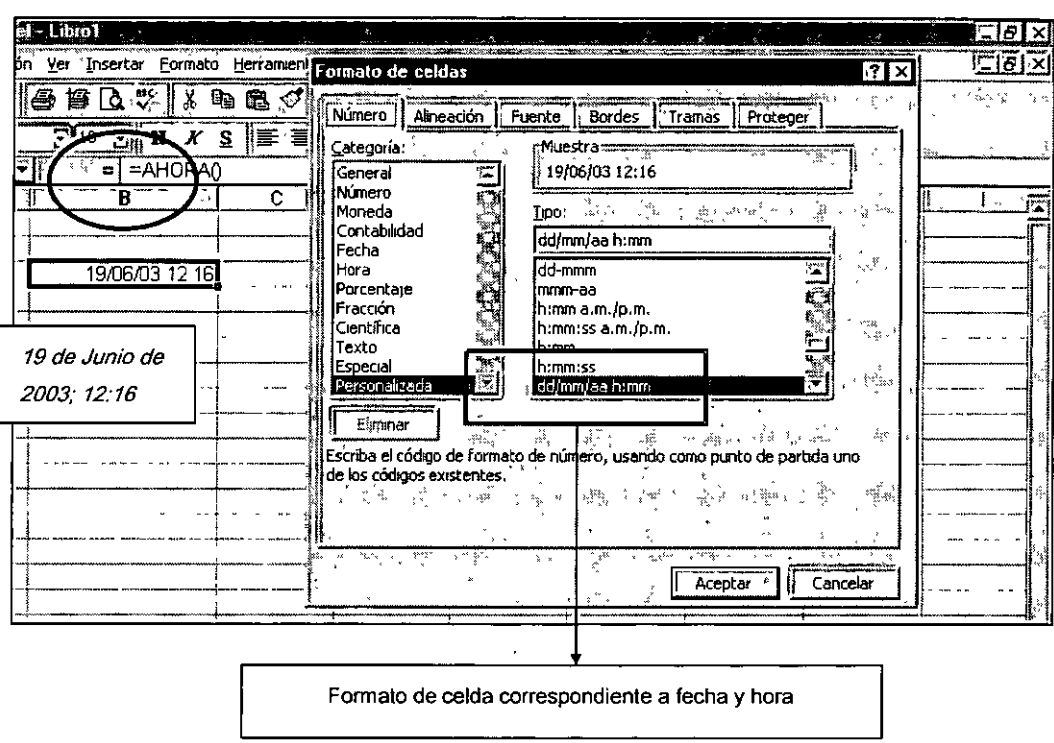

### HOY.- Devuelve el número de serie que representa la fecha del día de hoy.

### **Sintaxis**

### $HOY()$

#### **Observaciones**

· Esta función esta función está enfocada a dar básicamente la fecha y no la hora.

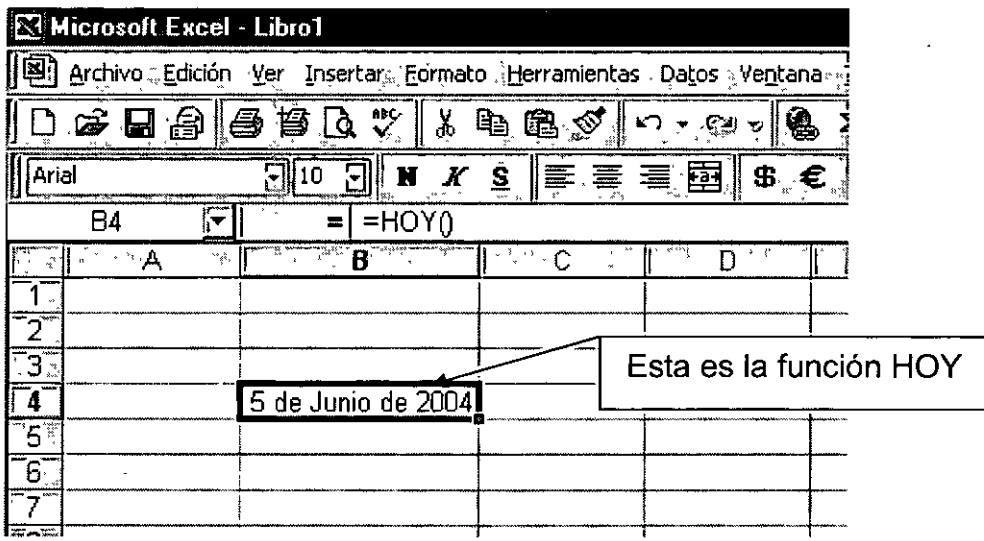

#### • **CATEGORÍA: MATEMÁTICAS Y TRIGONOMETRICAS POTENCIA.- Devuelve el resultado de elevar el argumento número, a una potencia.**

**Sintaxis** 

**=POTENCIA (número, potencia)** 

**Número:** es el número base. Puede ser cualquier número real. **Potencia:** es el exponente al que desea elevar el número base.

### **Observación:**

Se puede utilizar el operador "^" en lugar de la función POTENCIA para indicar a qué potencia se eleva el número base, por ejemplo **SA2.** 

Ejemplo

#### =POTENCIA(10,5)

### **SUMA.-** Devuelve el resultado de sumar dos o más celdas.

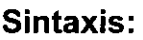

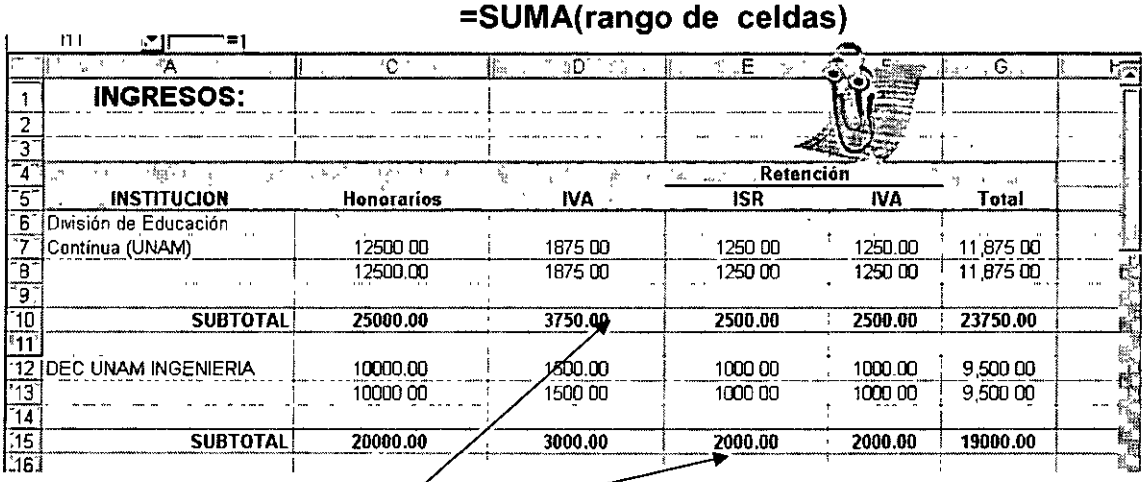

### Aquí se aplicó la función SUMA

**PRODUCTO.-** Multiplica todos los números que figuran como argumentos y devuelve el producto.

**Sintaxis:** 

**=PRODUCTO (número1, número2,** ... )

Número1, número2, ... son entre 1 y 30 números que desea multiplicar

Ejemplo

### $=$ PRODUCTO $(5,2,5)$

**NUMERO.ROMANO.-** Devuelve un número arábigo en romano en formato de texto.

#### **Sintaxis**

### **=NUMERO.ROMANO(número, forma)**

Número: Es el número arábigo.

Forma: Es la estructura o modalidad como nos da la respuesta en número romano, el cual puede ser de O a 4.

#### **Observación:**

Se pueden usar otras Formas, pero el O es el formato más usado (Clásico)

**Ejemplo** 

### =NUMERO.ROMANO (10.0)

### • **CATEGORÍA: LOGICAS**

**SI.-** Devuelve un valor si la condición especificada es VERDADERA y otro valor si dicho argumento es FALSO. Utilice SI para realizar pruebas condicionales en valores y fórmulas.

#### **Sintaxis:**

### **Sl(prueba\_lógica;valor** \_si\_ **verdadero;valor \_ si\_falso)**

. **Prueba\_ lógica** es cualquier valor o expresión que puede evaluarse como verdadero o falso.

**Valor\_si\_verdadero.-** Es el valor o expresión que corresponderá a la función si el valor lógico es cierto.

Valor si falso.- Es el valor o expresión que corresponderá a la función si el valor lógico es falso.

### **Función anidada**

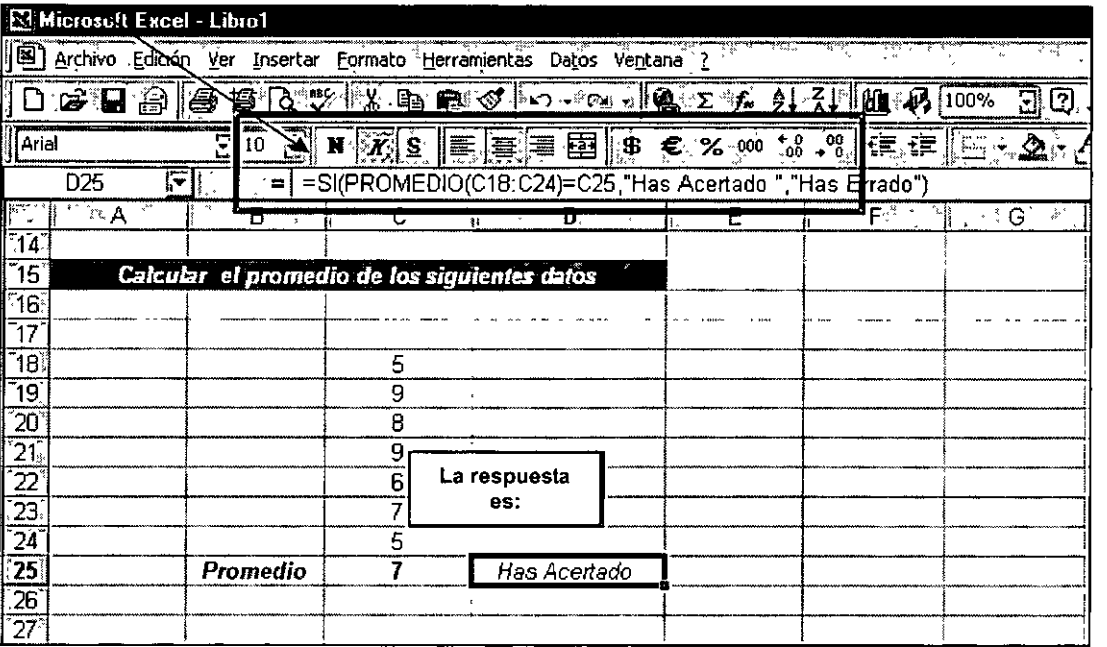

La función lógica está anidada a otra función (PROMEDIO), y su resultado debe ser igual al escrito en la celda C25, la siguiente parte de la función indica los textos señalados en caso de que el resultado sea correcto o incorrecto.

**Y.-** Devuelve verdadero, si **todos** los argumentos son verdaderos, devuelve falso si uno o más argumentos son falsos.

**Sintaxis:** 

### **Y(valor\_lógico1 ;valor\_lógico2, .. )**

**Valor\_lógico1;** condición que se desea comprobar que puede ser verdadero o falso.

**Valor\_lógico2:** condición que se desea comprobar que puede ser verdadero o falso.

#### **Ejemplo:**

Supongamos que desea mostrar la celda 84 sólo si tiene un número entre 1 y 100, y que desea mostrar un mensaje, en caso contrario. Por lo tanto la respuesta tiene dos posibilidades:

a) B4 contiene 104, entonces:

Sl(Y(1 <B4; B4<100); B4; "El valor queda fuera del rango") es igual a "El valor queda fuera del rango.

b) 84 contiene 50, entonces:

Sl(Y(1 <B4; B4<100); B4; "El valor queda fuera del rango") es igual a 50

INSTRUCTOR: ING. JOSÉ MANUEL HERNÁNDEZ FLORES - 15 -

## • **CATEGORÍA: ESTADISTICAS**

**PROMEDIO:** devuelve el promedio aritmético de los argumentos, los cuales pueden ser números, matrices, o referencias que contengan números.

**Sintaxis:** 

### **=PROMEDIO (número1, número2,. .. )**

**DESVEST:** devuelve la desviación estándar de una muestra

**Sintaxis:** 

### **=DESVEST (número1, número2, ... )**

## • **CATEGORÍA: FINANCIERAS**

**PAGO:** devuelve el número de pagos de una anualidad, los cuales involucran capital e intereses. El valor respuesta es negativo.

**Sintaxis:** 

### **=PAGO(tasa,nper,va,vf,tipo)**

**tasa:** tasa **efectiva** expresada como fracción

**nper:** plazo **efectivo** de un fondo de ahorro o de un crédito

- **va:** monto en unidades monetarias correspondiente a un crédito o inversión.
- **Vf:** Valor monetario al final de un plazo determinado.

**Tipo:** anualidad vencida o anticipada.

**VF:** calcula el valor futuro de una inversión, que contempla capital e intereses,

**Sintaxis:** 

**=VF(tasa,nper,pago,va,tipo)** 

**tasa:** tasa **efectiva** expresada como fracción

**nper:** plazo **efectivo** de una inversión o de un crédito

**pago:** renta erogada que involucra intereses y capital de signo negativo.

**Va:** monto en unidades monetarias correspondiente a un crédito o inversión.

**tipo:** anualidad vencida o anticipada

## • **CATEGORÍA: BASE DE DATOS**

**BDPROMEDIO:** obtiene el promedio de los valores de una columna o base de datos, que cumplen con los criterios especificados.

**Sintaxis:** 

### **=BDPROMEDIO(base\_de\_datos,nombre\_de\_campo, criterios)**

**base\_de\_datos:** rango de celdas que contiene la base de datos o lista.

**nombre\_de\_campo:** es el título de la columna de la base datos.

**criterios:** es el rango de celdas que contiene los criterios y el título de la columna.

**BDSUMA:** obtiene la suma de los valores de una columna o base de datos, que cumplen con los criterios especificados.

**Sintaxis:** 

### **=BDSUMA (base\_de\_datos,nombre\_de\_campo, criterios)**

**base\_de\_datos:** rango de celdas que contiene la base de datos o lista.

**nombre\_de\_campo:** es el título de la columna de la base datos. **criterios:** es el rango de celdas que contiene los criterios y el título de la columna.

### • **CATEGORÍA: BÚSQUEDA Y REFERENCIA**

**BUSCARH:** busca un valor en la fila superior de una tabla y, devuelve un valor en la misma columna de una fila especificada en la tabla o en la matriz. Use BÜSCARH cuando los valores de comparación se encuentren en una fila en la parte superior de una tabla de datos y desee encontrar información que se encuentre dentro de un número especificado de filas.

### **Sintaxis:**

### **BUSCARH(valor\_buscado;matriz\_buscar\_en;indicador\_filas; ordenado)**

**valor\_buscado:** es el valor que se busca en la primera fila de matriz buscar en y puede ser un valor, una referencia o una cadena de texto.

**matriz\_buscar\_en:** es una tabla de información en la que se buscan los datos. Utilice un rango o el nombre de un rango.

- Los valores de la primera fila del argumento matriz\_buscar\_en pueden ser texto, números o valores lógicos.
- Si el argumento ordenado es VERDADERO, los valores de la primera fila del argumento matriz\_buscar\_en deberán colocarse en orden ascendente: ... -2; -1; O; 1; 2; ... , A-Z, FALSO, VERDADERO; de lo contrario, es posible que BUSCARH no devuelva el valor correcto.
- Se pueden poner los datos en orden ascendente de izquierda a derecha seleccionando los valores y eligiendo el comando **Ordenar** del menú **Datos.** A continuación haga clic en **Opciones** y después en **Ordenar de izquierda a derecha y Aceptar.** Bajo **Ordenar por** haga clic en la fila deseada y después en **Ascendente.**

Indicador filas: es el número de fila en matriz buscar en desde el cual se deberá devolver el valor coincidente. Si indicador\_filas es 1, devuelve el valor de la primera fila en matriz buscar en; si indicador filas es 2, devuelve el valor de la segunda fila en matriz\_buscar\_en y así sucesivamente. Si indicador filas es menor que 1, BUSCARH devuelve el valor de error #¡VALOR!; si indicador\_filas es mayor que el número de filas en matriz\_buscar\_en, BUSCARH devuelve el valor de error **#¡REF!** 

**Ordenado:** es un valor lógico que especifica si desea que el elemento buscado por la función BUSCARH coincida exacta o aproximadamente. Si ordenado es VERDADERO o se omite, la función devuelve un valor aproximado, es decir, si no se encuentra un valor exacto, se devuelve el mayor valor que sea menor que el argumento valor buscado. Si ordenado es FALSO, la función BUSCARH encontrará el valor exacto. Si no se encuentra dicho valor, devuelve el valor de error #N/A.

### • **CATEGORÍA: TEXTO**

**TEXTO:** convierte un valor en texto con un formato numérico específico.

### **Sintaxis**

### **=TEXTO (valor; formato)**

**valor:** es un valor numérico, una fórmula que evalúa un valor numérico o una referencia a una celda que contenga un valor numérico.

**formato:** es un formato de número, en forma de texto, indicado en el cuadro. **Categoría**  en la ficha **Número** del cuadro de diálogo **Formato de celdas.** El argumento formato no puede contener un asterisco (\*) y no puede ser el formato de número General.

#### **Observaciones:**

Al dar formato a una celda con la ficha **Número** del cuadro de diálogo **Formato de celdas**  (que se obtiene con el comando **Celdas** del menú **Formato)** sólo cambiará el formato y no el valor.

### **Ejemplos:**

TEXT0(2,715; "O,OO \$")es igual a "2,72 \$" TEXT0("15-04-91", "dd mmmm, aaaa") es igual a "15 de abril, 1991"

### **EJERCICIOS:**

1.- Determinar el valor futuro de \$ 600,000 que se invierten a una tasa de 20% anual durante 2 y medio años. El periodo de capitalización es semestral

2.- Una empresa de factoraje adquiere una factura con un valor de \$ 1 '200,000 que vence dentro de 9 meses. Si negoció una tasa del 24.3% anual con capitalización trimestral, determinar el valor presente que debe pagar.

3.- Un banco otorga un préstamo de \$175,000 a un plazo de 18 meses a una tasa del 37.2 % anual. Calcular el valor del pagaré al término del plazo, considerando las siguientes capitalizaciones:

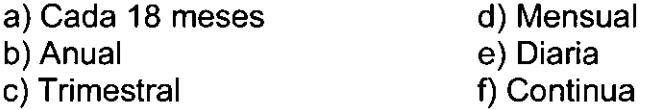

4.- Si una persona invierte \$ 1 '875,350 en un Depósito a Plazo por 75 días y obtiene un monto compuesto de \$ 2'238,699. ¿Cuál es la tasa de interés compuesto?

5.- Supongamos que en una hoja de Excel se guarda un inventario de repuestos. A 1 :A4 contiene "Ejes"; 4; 5; 6. 81 :84 contiene "Cojinetes"; 4; 7; 8. C1 :C4 contiene "Engranajes"; 9; 10; 11.

- a. 8USCARH("Ejes"; A 1 :C4;2;VERDADERO)
- b. 8USCARH("Cojinetes",A1 :C4,3,FALSO)
- c. 8USCARH("Cojinetes";A 1 :C4;3;VERDADERO)
- d. BUSCARH("Engranajes";A1:C4;4;)

### **2. LIBRO DE TRABAJO EN EXCEL.**

### **¿QUÉ ES UN LIBRO DE TRABAJO?**

**Libros de Trabajo.** El usuario de Excel se desarrollará dentro de un ambiente gráfico que en su conjunto se denomina **libro de trabajo.** Un libro de trabajo se puede denominar como un conjunto de hojas de trabajo, es decir, dentro del libro de trabajo se puede dividir un reporte o consulta en varios apartados, cada uno en diferente hoja, para la conservación del orden y presentación. Los conceptos como hoja de trabajo y demás definiciones, se ejemplificarán en este capitulo

### **Libro de Excel**

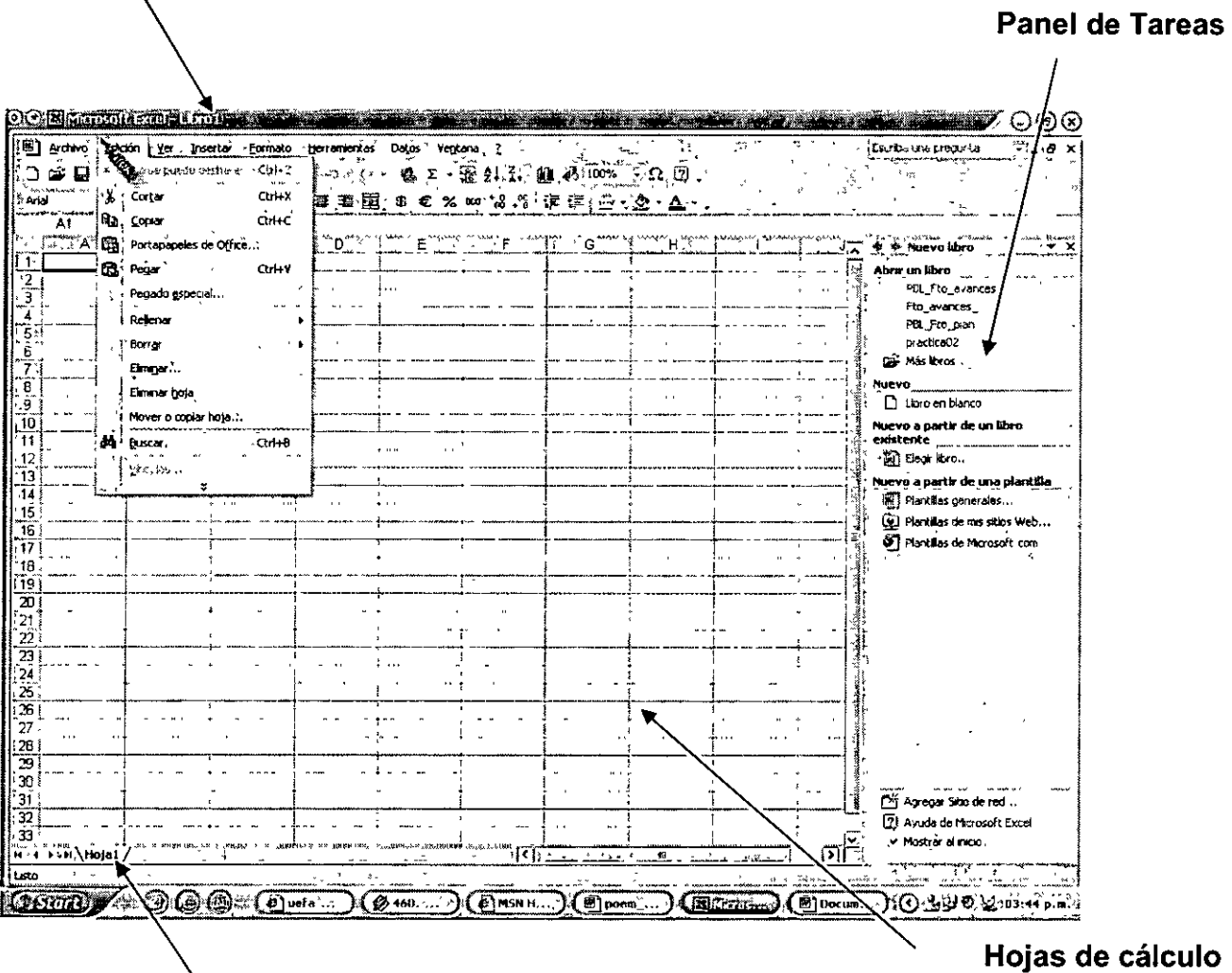

### **Etiqueta de hoja**

**Hojas de cálculo:** Una hoja de cálculo es el equivalente electrónico de las hojas tabulares que se utilizan en contabilidad. Están estructuradas en columnas y renglones que permiten registrar **datos y fórmulas** en cada una de las intersecciones denominadas **celdas.** Estas herramientas cuentan con una amplia diversidad de características y facetas que convierten el trabajo con números en una cómoda y sencilla rutina.

En Excel XP se pueden tener muchas hojas, en las que podemos organizar diversos tipos de información relacionada, en un mismo documento ya sea con información numérica o de texto. De esta manera, podemos generalizar el concepto de un libro de Excel, como el · conjunto de hojas de cálculo. El usuario utilizará hojas de cálculo para mostrar y analizar datos. Pueden introducirse y modificarse los datos simultáneamente en varias hojas de cálculo y pueden ejecutarse los cálculos basándose en los datos de varias hojas de cálculo. Si se crea un gráfico, éste puede colocarse en la hoja de cálculo con sus datos correspondientes o en una hoja de gráfico independiente.

**Etiqueta de hoja:** Los nombres de las hojas aparecen en etiquetas en la parte inferior de la ventana de la hoja de cálculo. Para moverse de una hoja a otra, de un clic en las etiquetas de las hojas.

### **MANEJO BÁSICO DEL LIBRO DE TRABAJO:**

Como parte del manejo y tareas básicas de un libro de trabajo de Excel tenemos que puede desarrollar una serie de instrucciones que nos ayudan de manera importante en la manipulación de la información. Estas tareas que se pueden realizar en el libro de trabajo son:

- **Insertar**
- **Eliminar**
- **Cambiar nombre**
- **Mover o Copiar**
- **Seleccionar todas las hojas**
- **Color de etiquetas** 
	- **Insertar**

El comando Insertar nos sirve para adicionar más hojas de trabajo con la finalidad de elaborar nuevos reportes, ubicándolos cada uno en diferentes hojas de trabajo del libro, poniéndole los nombres a cada una de las etiquetas; o simplemente, por propósitos de orden y limpieza en esta actividad. Activando el menú contextual de la pestaña de cualquier hoja de trabajo, podemos insertar una nueva hoja de trabajo.

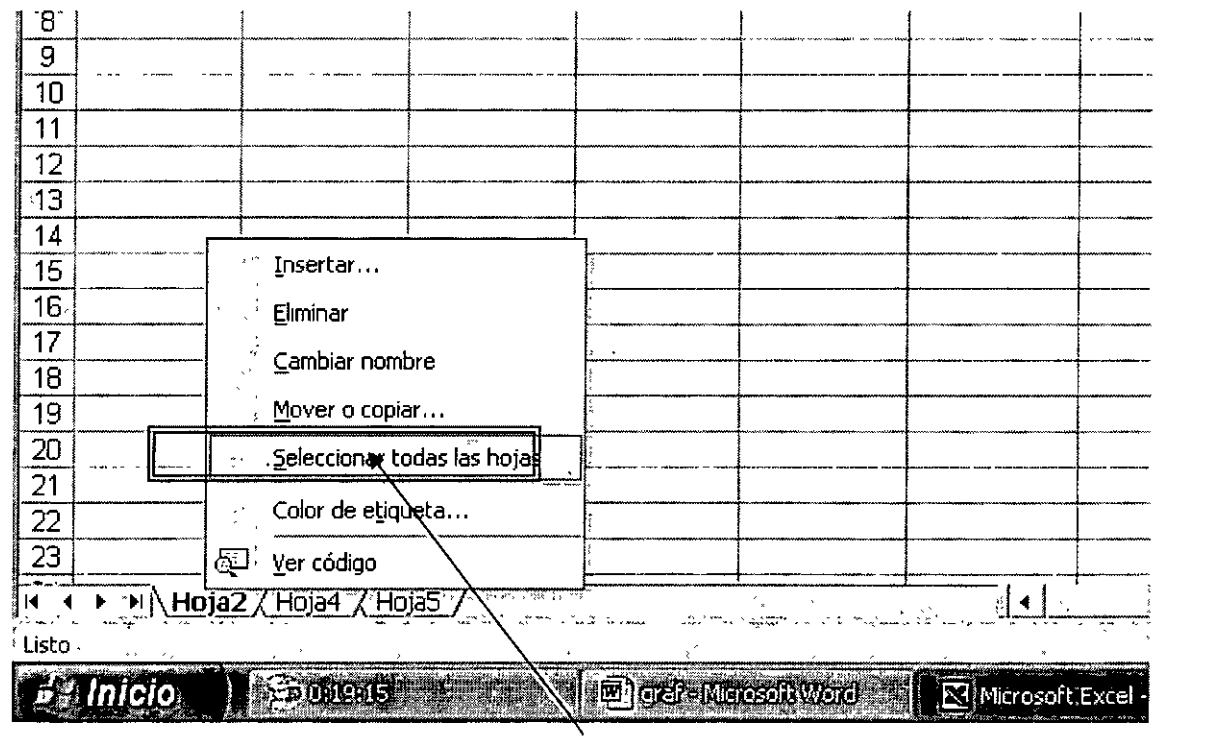

**Menú contextual para el manejo de las hojas** 

Como se puede observar en el gráfico de abajo (primera pestaña de la pantalla), al elegir el comando mencionado, se abrirá un cuadro de diálogo donde se podrán insertar diferentes elementos según las necesidades del usuario. Estos objetos o elementos pueden ser una hoja de trabajo, una hoja para un gráfico, una hoja para macros, etc.

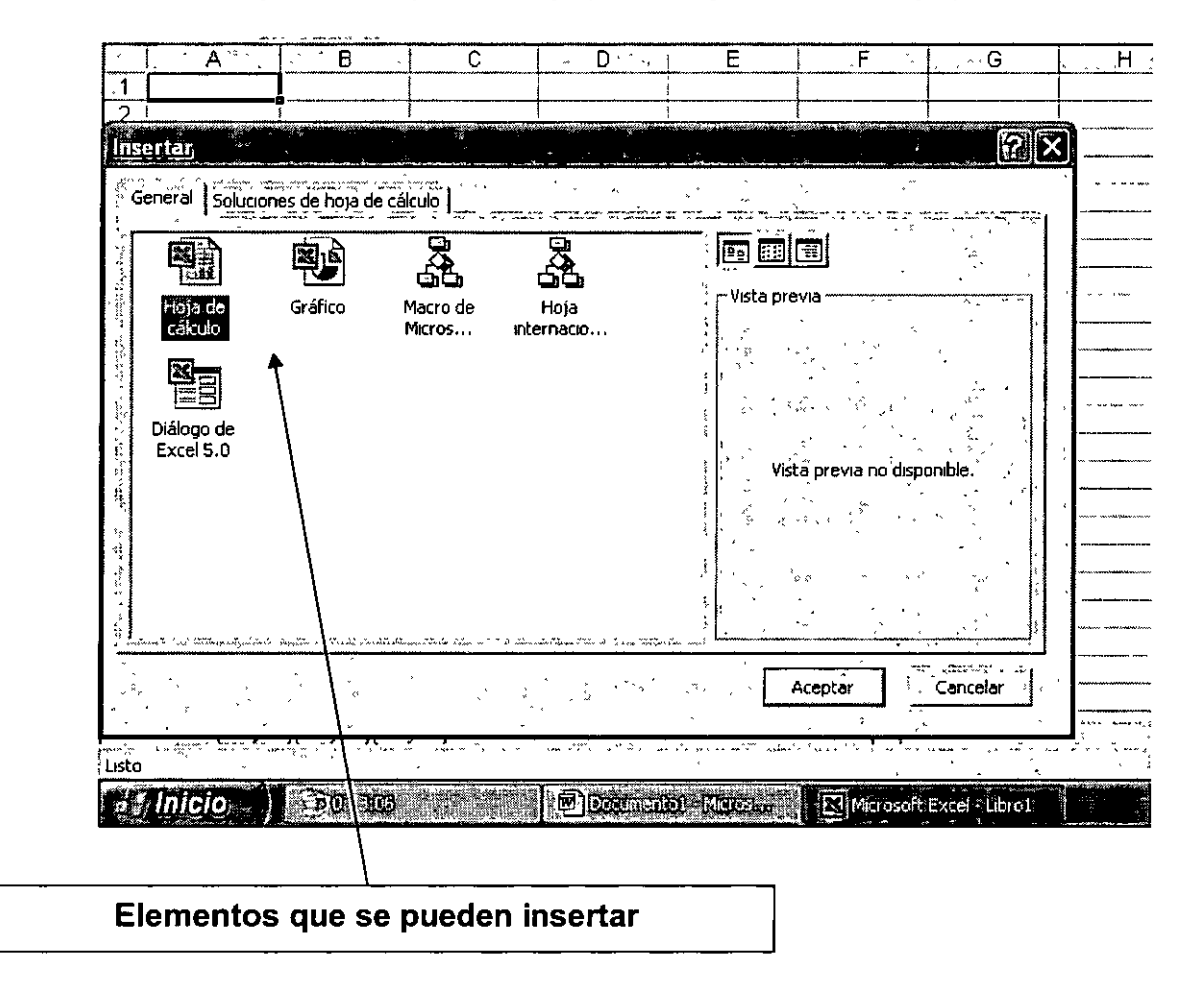

Pero en la segunda pestaña de la pantalla se tiene la opción de adicionar Soluciones de una hoja de cálculo que nos genera formatos predefinidos de Factura, Gastos, etc., mismos que se deben cargar con los discos compactos de Office. Una gráfica de estas opciones se muestra a continuación.

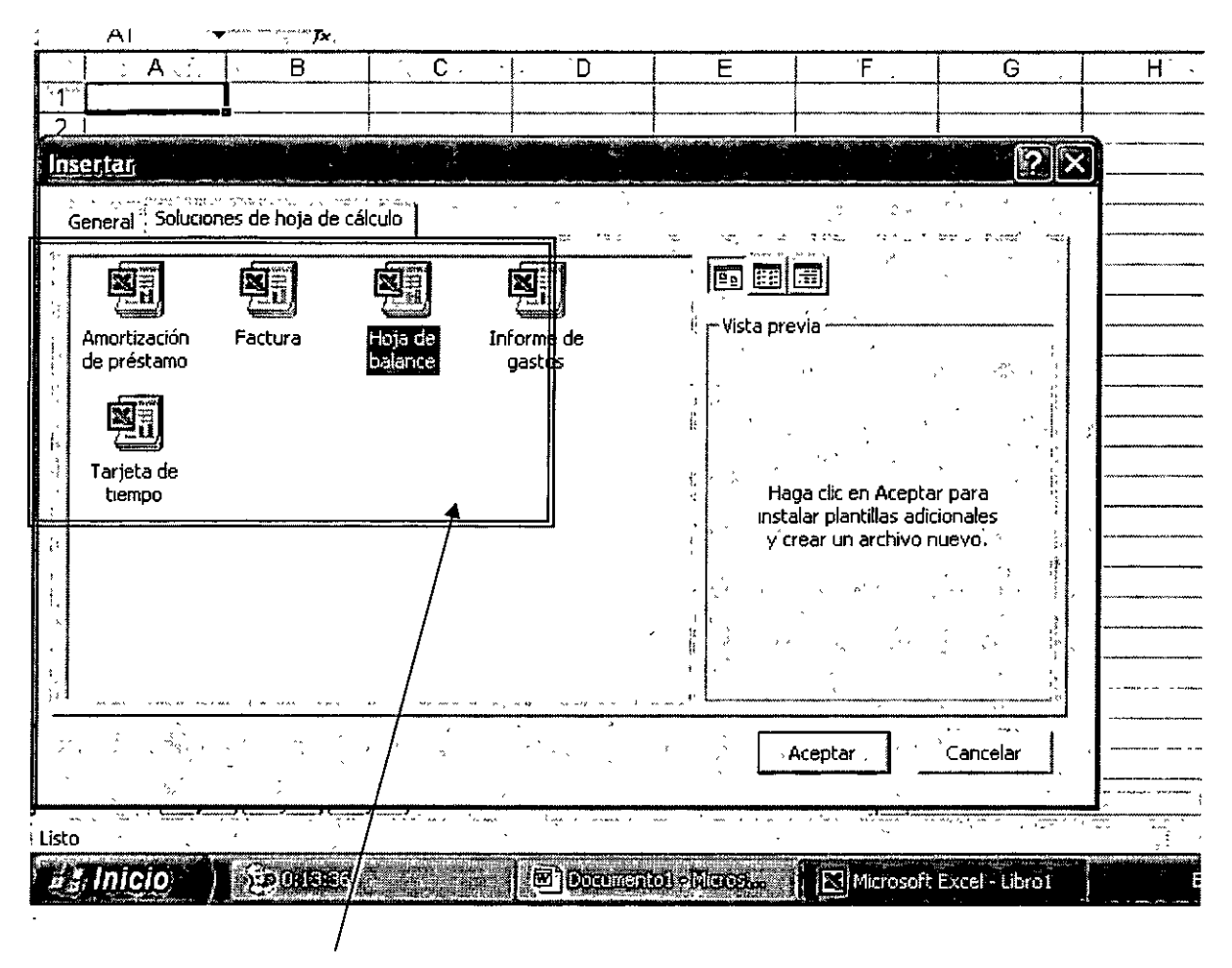

Soluciones de hoja de cálculo

#### **Eliminar**  $\bullet$

Excel también puede eliminar alguna o algunas de las hojas de cálculo para no seguir consumiendo memoria de la computadora, ya que es importante recordar que el límite de hojas que se pueden adicionar depende de la memoria RAM (Read-Only Memory) de la máquina.

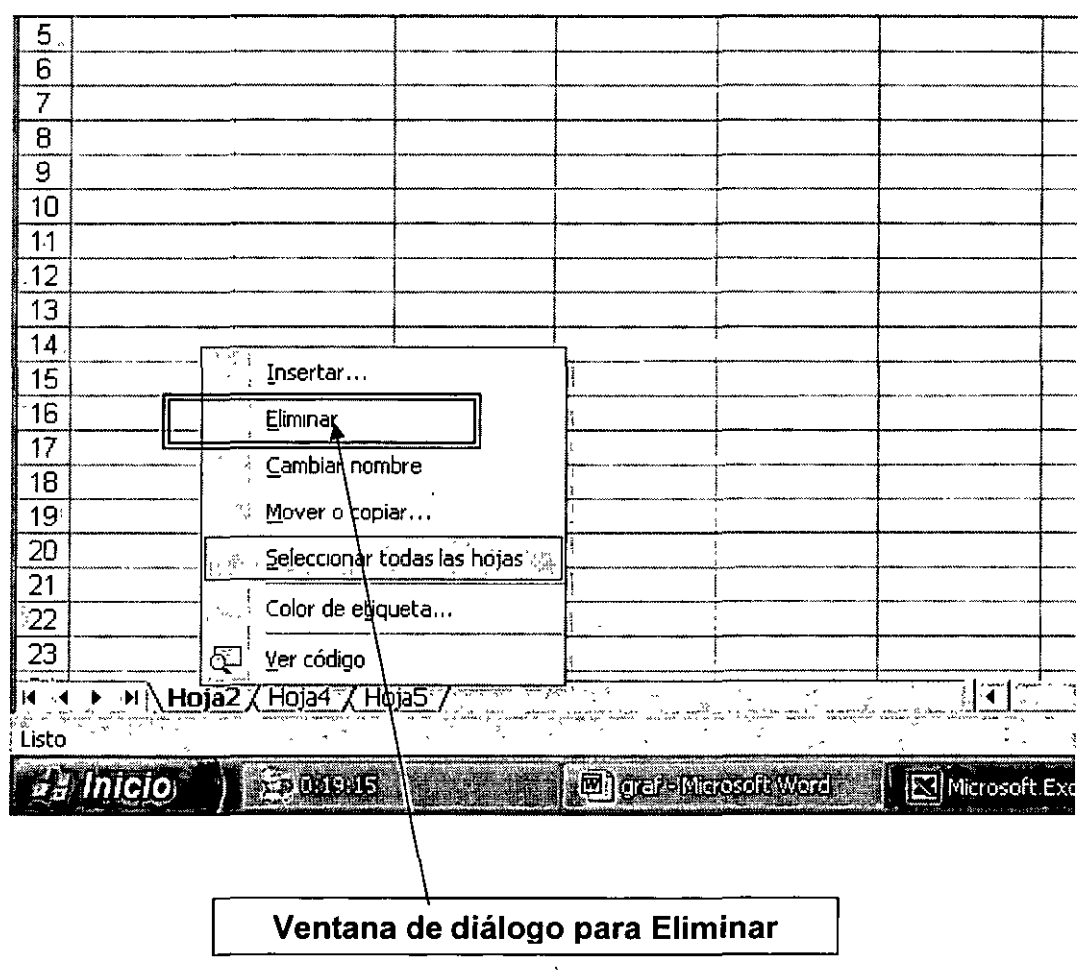

### **Cambio de nombre a las hojas de trabajo:**

 $\bar{\epsilon}$ 

Para cambiar de nombre a las hojas de trabajo en Excel, lo podemos hacer acercando el ratón a las pestañas de las hojas y dando un clic con el botón derecho, para que aparezca un menú contextual, en donde escogemos el comando "Cambiar Nombre" .

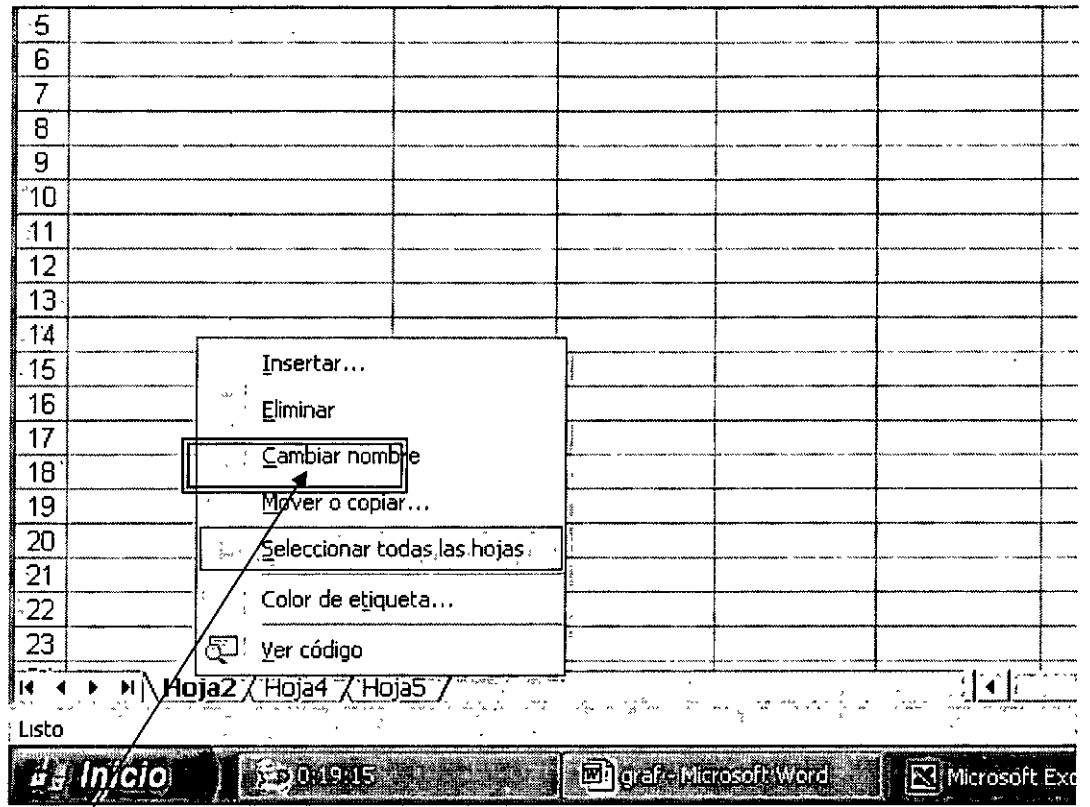

**Comando para modificar el nombre** 

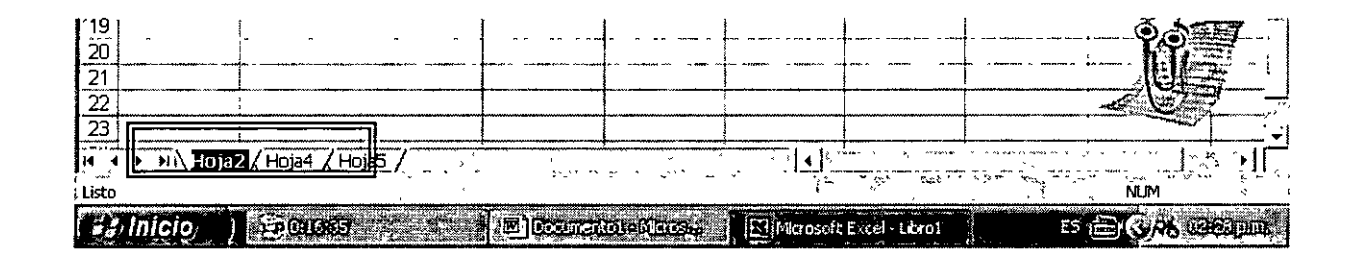

También lo podemos lograr, acercándonos con el ratón y dando doble clic con el botón izquierdo. En ese momento queda sombreado el nombre actual, por lo que procedemos directamente a escribir el nuevo nombre.

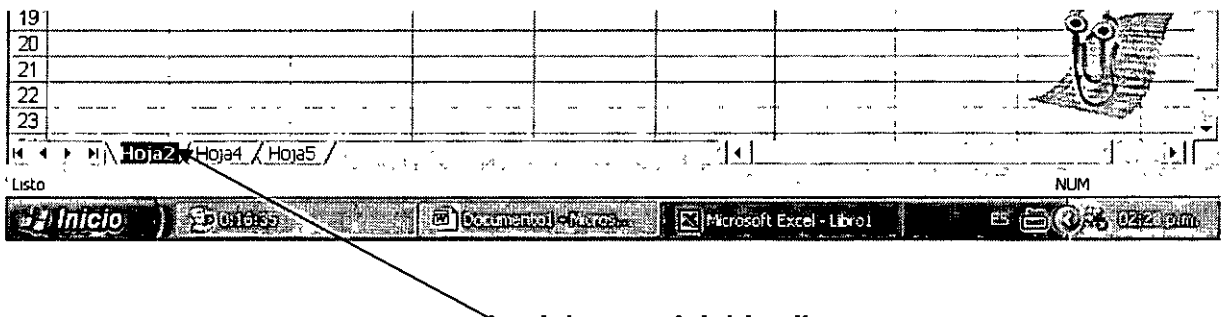

**qui damos el doble clic** 

### • **Mover o Copiar**

La tarea de mover o copiar sirve para cambiar de lugar las hojas por propósitos de orden, o para copiar y de esta manera, crear un nuevo reporte con el formato del original.

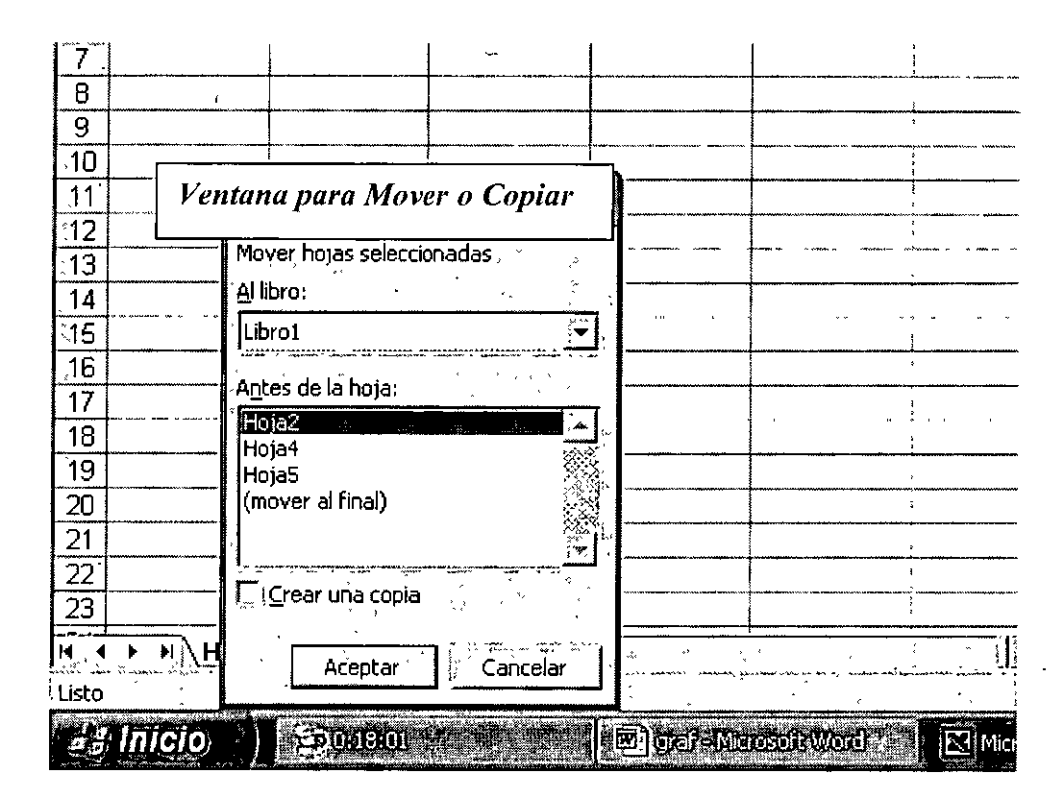

Excel XP ofrece un nuevo atributo en el cuál se le puede color a la etiqueta. Esta tarea nos será de utilidad para reconocer de manera didáctica cada uno de nuestros reportes. La tarea se ejecuta mediante el comando "Color de etiqueta.." que se encuentra en el Menú Contextual de la etiqueta (botón secundario).

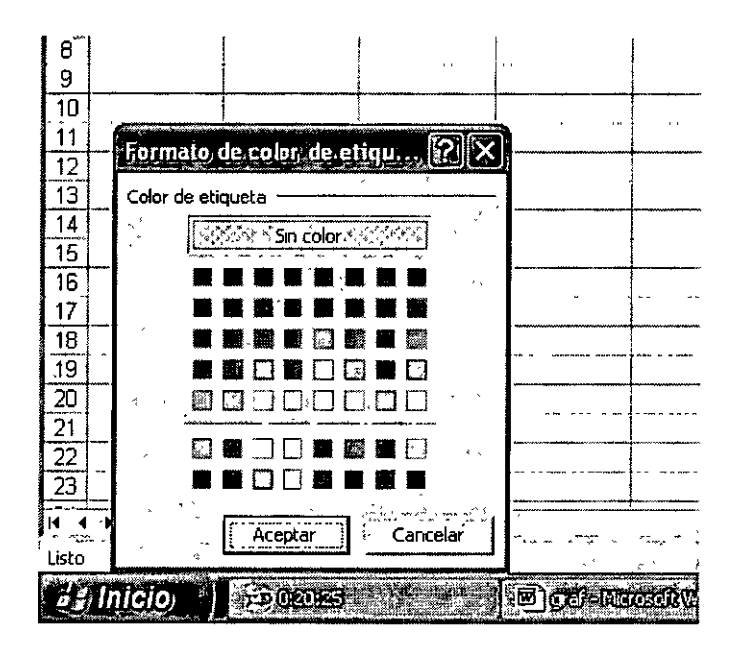

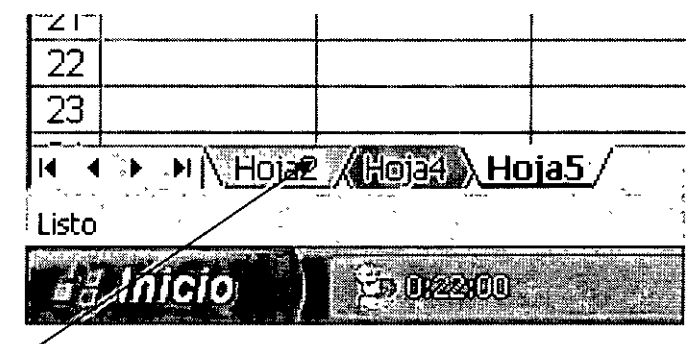

### **Diferentes colores de etiqueta**

### **PROTECCIÓN DE ARCHIVOS**

### **A. PROTECCIÓN DE UNA HOJA DE CÁLCULO Y SU CONTENIDO**

### • **Ocultar un libro:**

Para ocultar todo un libro de forma que los usuarios no puedan verlo, pero sí tener acceso a contenido como macros, utilice el comando Ocultar del menú Ventana como se muestra en la imagen a continuación.

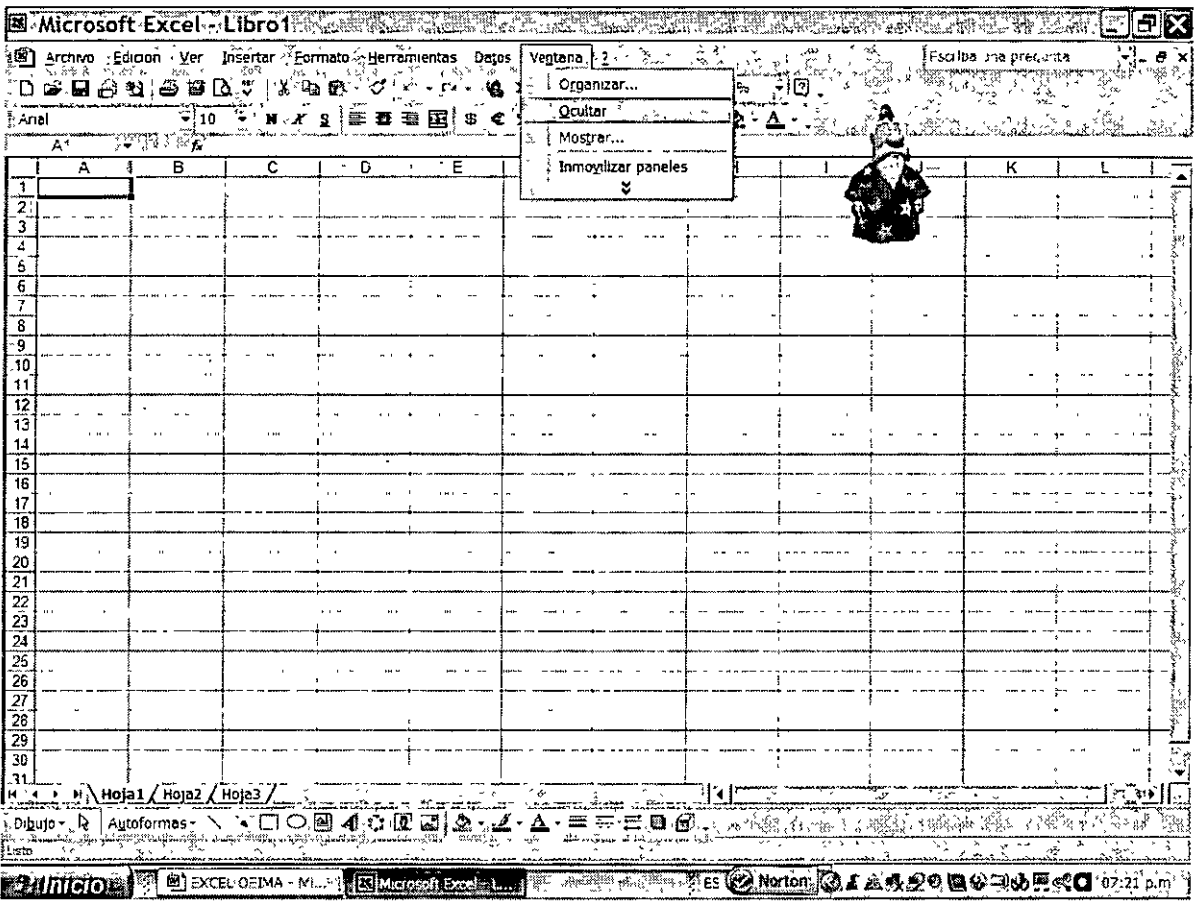

A continuación de un clic con el puntero del ratón en la cruz de la Barra de Títulos, y guarde el documento.

Para volverlo a ver abra el documento oculto y entre nuevamente al menú Ventana y de un clic en Mostrar. Posteriormente seleccione el archivo y finalmente de clic en Aceptar, como se muestra a continuación.

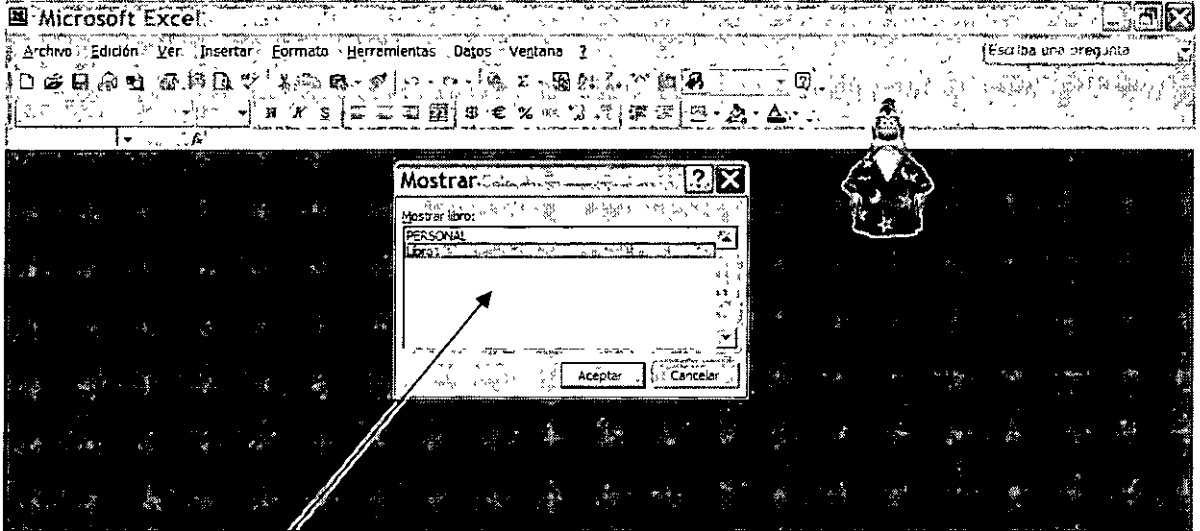

### Ventana para móstrar el libro

• **Dar acceso a usuarios específicos a rangos protegidos** 

Debe tener cuando menos Windows 2000 para dar acceso a rangos a usuarios específicos.

1. En el menú Herramientas, elija Proteger y, a continuación, haga clic en **Permitir que los Usuarios Modifiquen Rangos.** Este comando solamente está disponible cuando la hoja de cálculo no esta protegida.

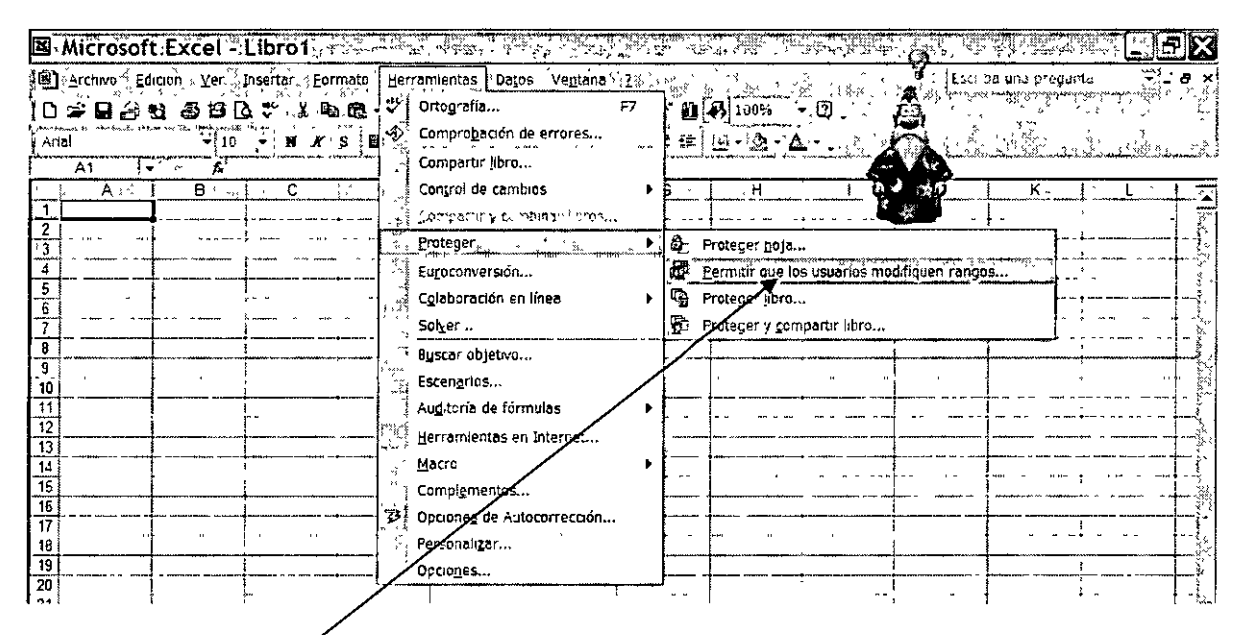

### **Comando Permitir que los Usuarios Modifiquen Rangos**

2. Haga clic en Nuevo.

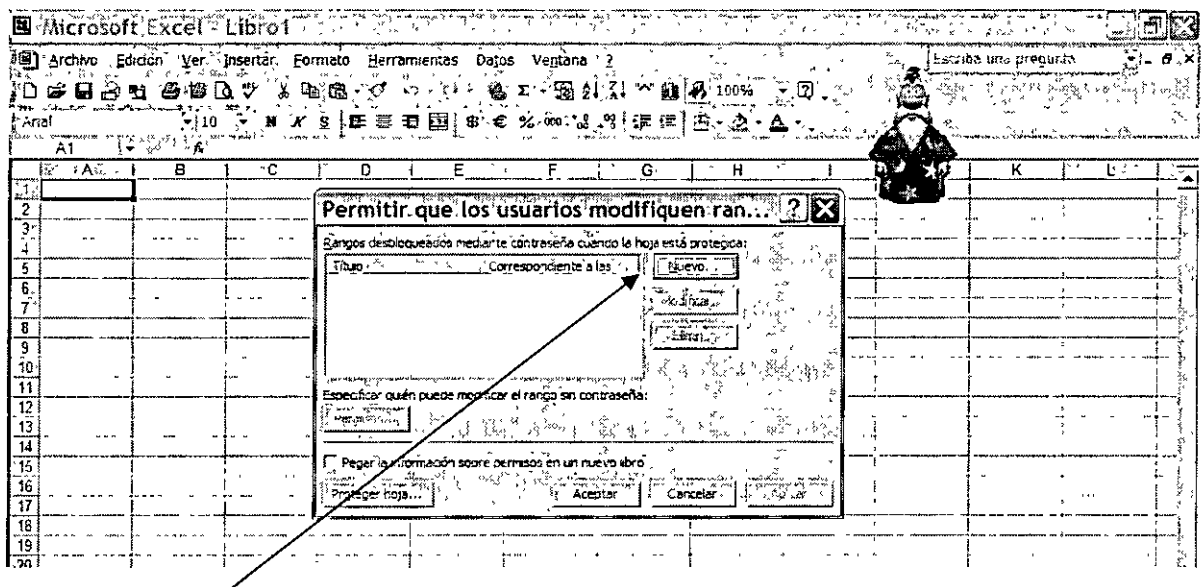

### **Comando Nuevo**

- 3. En el cuadro Título, escriba un título para el rango al que permite el acceso.
- 4. En el cuadro Correspondiente a las celdas escriba el signo igual (=) y, a continuación, escriba una referencia o seleccione el rango.
- 5. En el cuadro Contraseña del rango escriba una contraseña para tener acceso al e rango.

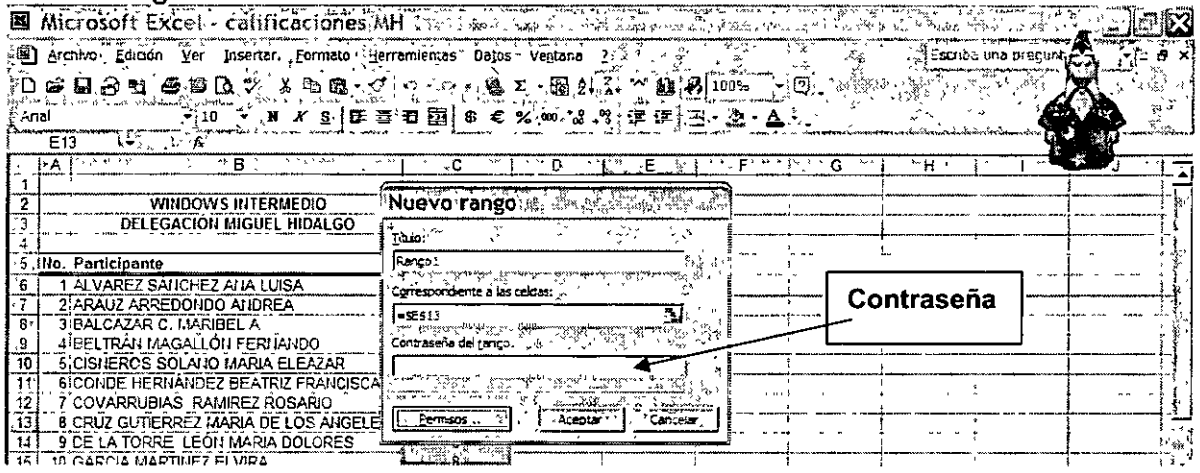

La contraseña es opcional; si no proporciona una contraseña, cualquier usuario podrá editar las celdas.

- 6. Haga clic en Permisos y después en Agregar.
- 7. Busque y seleccione los usuarios a los que desee permitir el acceso. Si desea seleccionar varios usuarios, presione y mantenga presionada la tecla **CTRL**  mientras hace clic en los nombres.
- 8. Haga clic en Aceptar dos veces y, si se solicita, vuelva a escribir la contraseña.

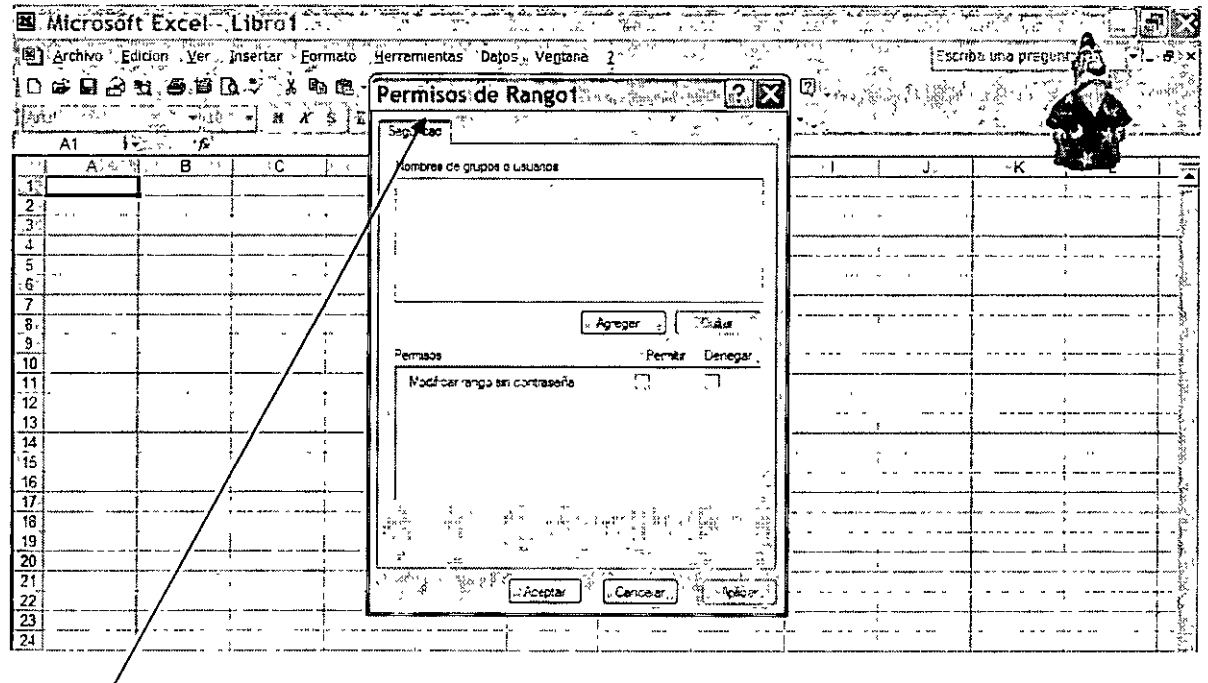

### **Ventana Permisos**

- 9. Repita los pasos anteriores para cada rango **al** que permita el acceso.
- 1 O. Para conservar un registro independiente de rangos y usuarios, active la casilla de verificación Pegar la información sobre permisos en un nuevo libro del cuadro de diálogo Permitir que los usuarios modifiquen rangos.
- **11.** Proteja la hoja de cálculo: Haga clic en Proteger hoja en el cuadro de diálogo Permitir que los usuarios modifiquen rangos.
- 12. **En** el cuadro de diálogo Proteger hoja, asegúrese de que la casilla de verificación Proteger hoja y contenido de celdas bloqueadas esté activada, escriba una contraseña para la hoja de cálculo, haga clic en Aceptar y vuelva a escribir la contraseña para confirmarla.

**Nota** La contraseña de la hoja de cálculo es necesaria para evitar que otros usuarios puedan editar los rangos designados. Asegúrese de elegir una contraseña que pueda recordar, ya que si pierde la contraseña no podrá tener acceso a los elementos protegidos de la hoja de cálculo.

### • **Proteger elementos del libro**

**1. En** el menú Herramientas elija Proteger y, a continuación, haga clic en Proteger libro.

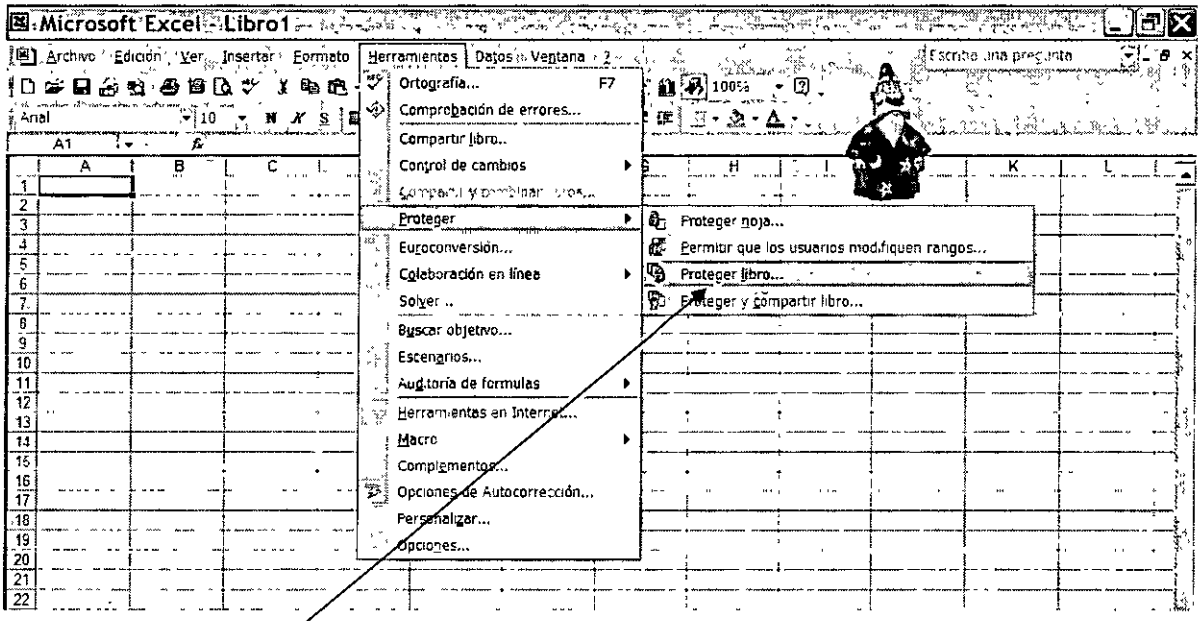

### **Comando Proteger Libro**

- " 2. Siga uno o varios de estos procedimientos:
- o Para proteger la estructura de un libro para que las hojas de éste no puedan moverse, eliminarse, ocultarse, mostrarse o cambiarse de nombre, **ni** puedan insertarse nuevas hojas, active la casilla de verificación Estructura.
- o Para proteger ventanas de forma que tengan siempre el mismo tamaño y posición cada vez que se abra el libro, active la casilla de verificación Ventanas.
- o Para impedir que otros usuarios quiten la protección del libro, escriba una contraseña, haga clic en Aceptar y vuelva a escribir la contraseña para confirmarla.

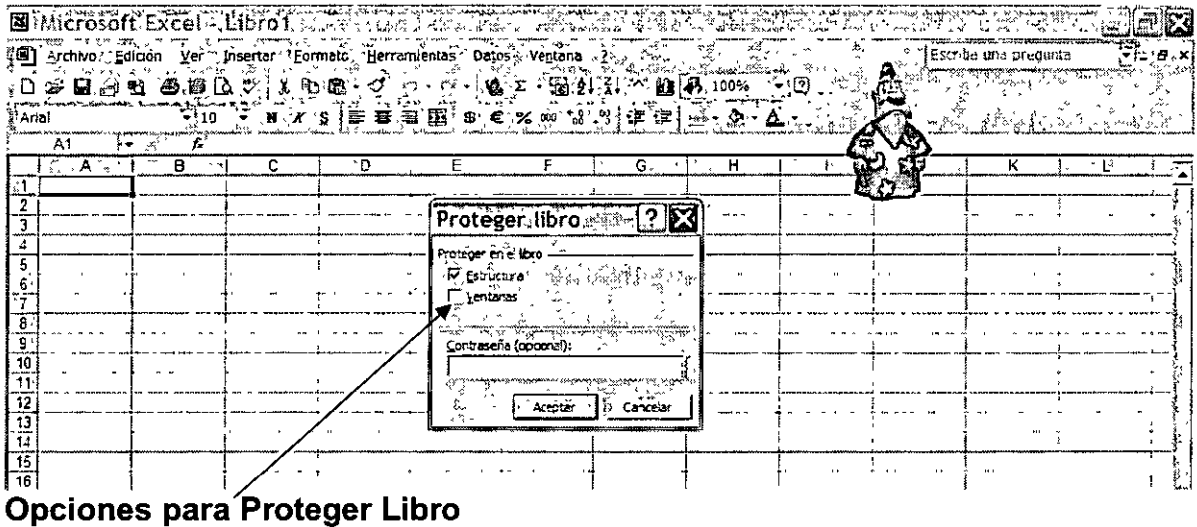

### **B. PROTECCIÓN DEL LIBRO DE TRABAJO**

- 1. En el menú Archivo, haga clic en Guardar como.
- 2. En el menú Herramientas, haga clic en Opciones generales.
- 3. Siga uno de estos procedimientos o ambos:

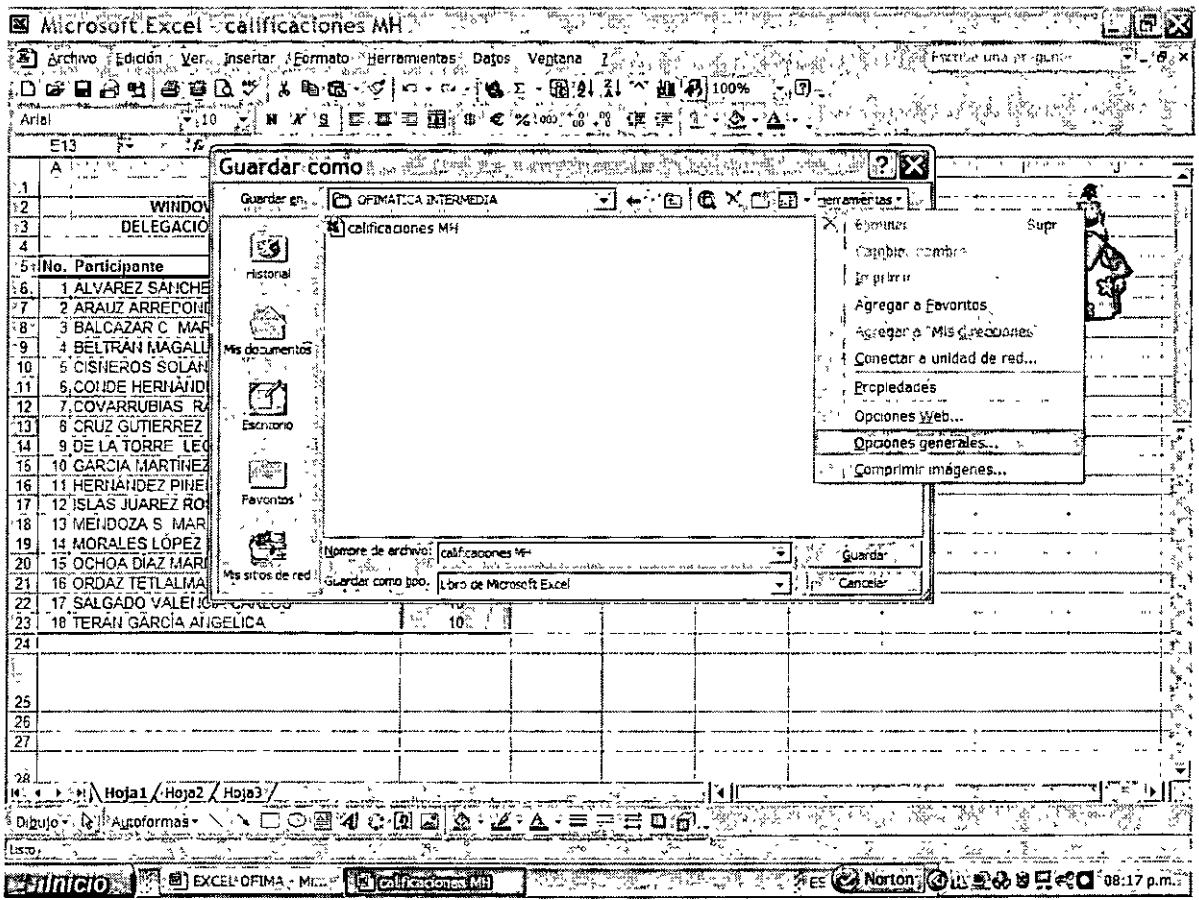

- o Si desea que los usuarios escriban una contraseña antes de poder ver el libro, escriba una contraseña en el cuadro Contraseña para abrir y haga clic en Aceptar.
- o Si desea que los usuarios escriban una contraseña antes de poder guardar los cambios en el libro, inserte una contraseña en el cuadro Contraseña de escritura y haga clic en Aceptar.
- 4. Cuando se solicite, vuelva a escribir las contraseñas para confirmarlas.
- 5. Haga clic en Guardar.
- 6. Si se le pide, haga clic en Sí para reemplazar el libro existente.

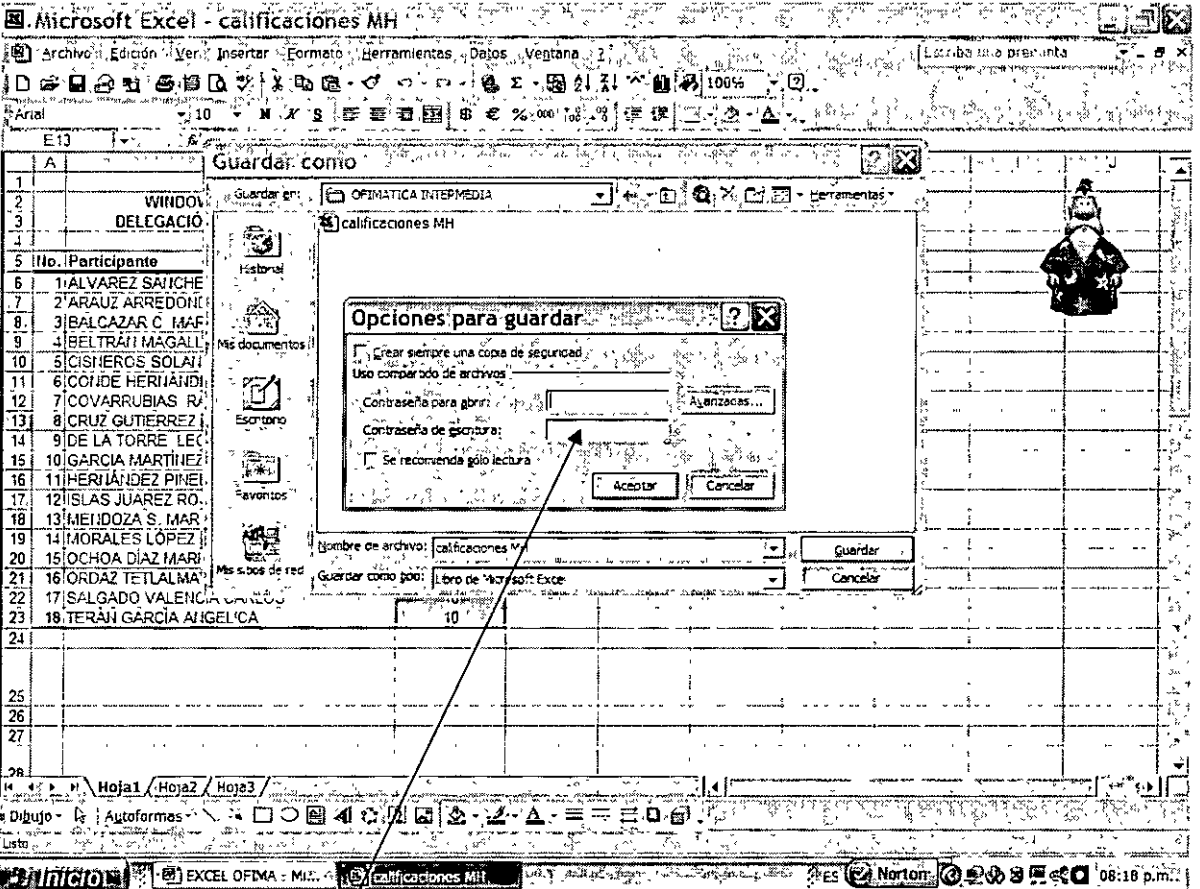

### **Contraseñas para proteger libro de trabajo**

## 3. IMPRESIÓN DE HOJAS DE TRABAJO.

### • Área de Impresión

La primera etapa dentro del procedimiento de impresión consiste en establecer el Área de Impresión, que no es otra cosa más que el conjunto de celdas de nuestro trabajo que queremos tener plasmado en una hoja de papel.

Para establecer dicha área, se sombreará el área que desea ser impresa y se dará clic en el icono "Establecer Área de Impresión", con ello inmediatamente se verá una línea<br>[<del>11]</del>

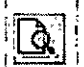

punteada alrededor de los datos deseados. Si nos dirigimos a la Vista Preliminar  $\mathbb{R}$ podremos ver el área elegida.

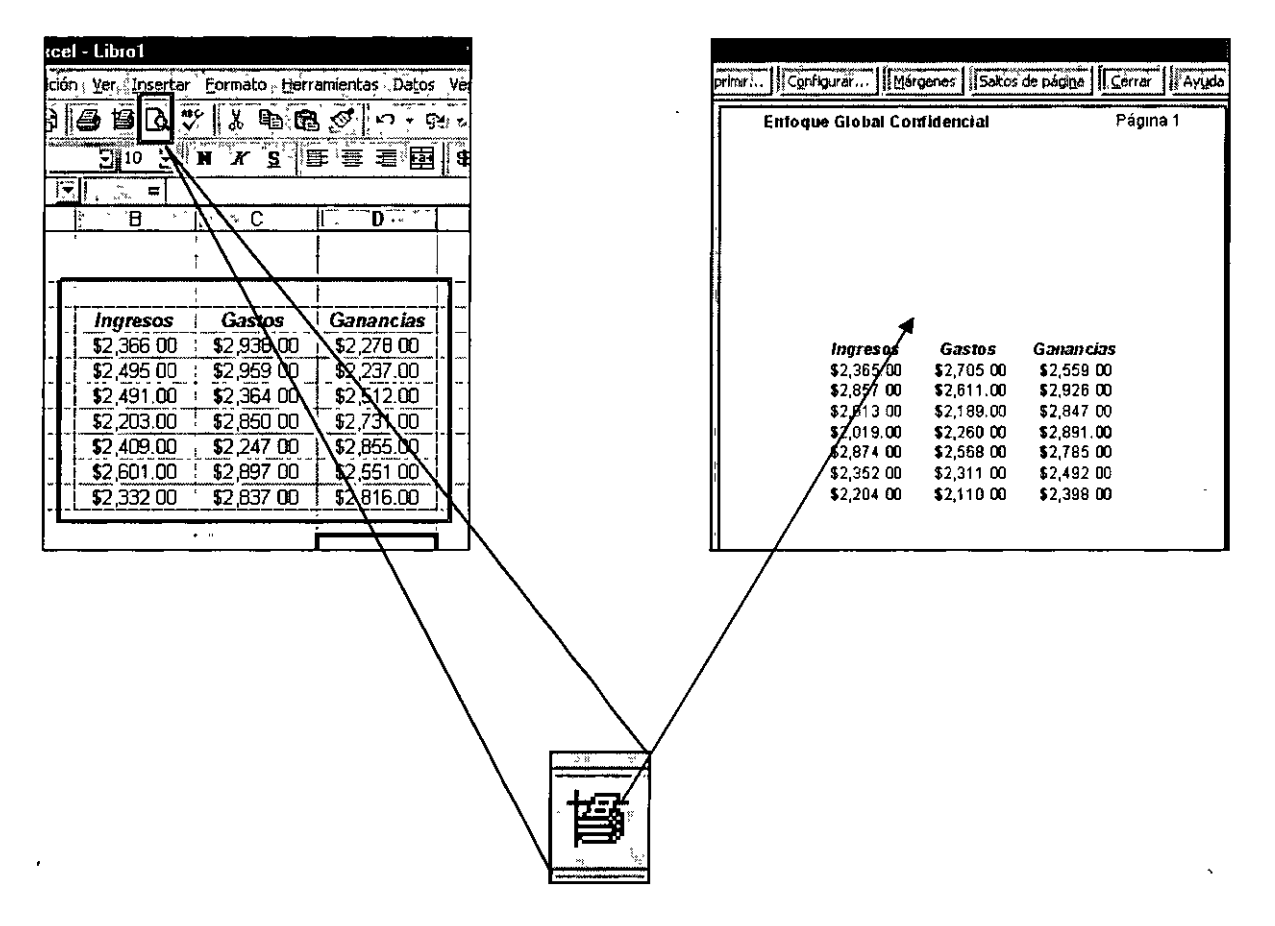

### • Vista preliminar

Microsoft Excel proporciona muchas configuraciones opcionales que permiten ajustar el aspecto final de la página impresa para que satisfaga sus necesidades. Para asegurarse de que el documento que se va a imprimir, va a contener los elementos deseados, podemos enlistar diferentes vistas, para el mismo. **I** vista PREELIMINAR

Microsoft Excel proporciona tres maneras de ver y ajustar el aspecto de la hoja de cálculo.

- Vista normal La vista predeterminada. Es la indicada para ver y trabajar en pantalla. Para establecernos en dicha vista, daremos clic en el comando "Vista Normal" que se encuentra en el menú "Ver"
- Vista preliminar Muestra la página tal y como quedaría impresa, y permite ajustar fácilmente las columnas y los márgenes. Para establecernos en la vista preliminar, daremos clic en el icono que se muestra en la figura, ubicado en la barra de  $t_{\rm cr}^{\rm{max,mean}}$  $\mathsf{R}$  herramientas
- Vista previa de salto de página Muestra los datos que van a aparecer en cada página de una extensa área de selección, y permite ajustar rápidamente el área de impresión y los saltos de página. Para establecernos en la "Vista de Salto de Página", daremos clic en el comando "Vista de Salto de Página" que se encuentra en el menú "Ver"

A medida que realiza los ajustes que van a afectar a la impresión de la hoja de cálculo, puede pasar de una vista a otra para ver los efectos del mismo, antes de enviar los datos a la impresora.

#### **E** Microsoft:Excel: -:GRAFICAS,  $\frac{1}{2}$  ,  $\frac{1}{2}$  ,  $\frac{1}{2}$  ,  $\frac{1}{2}$  ,  $\frac{1}{2}$  ,  $\frac{1}{2}$  ,  $\frac{1}{2}$  ,  $\frac{1}{2}$  ,  $\frac{1}{2}$  ,  $\frac{1}{2}$  ,  $\frac{1}{2}$  ,  $\frac{1}{2}$  ,  $\frac{1}{2}$  ,  $\frac{1}{2}$  ,  $\frac{1}{2}$  ,  $\frac{1}{2}$ "B" Archivo Edición Ver Linsertar Formato Herramientas "Datos \ Ventana ~1 ~ i [ori: 1 } + . {Escriba una precunta antifica external entrana entrana entrana entrana externa una precunta antifica externa entrana entrana ent [Dlii'liló!l!l "'"~lHjl:J-\*1]60% '•11.J. • . · · "'"' Arial 1 " " ~--:cS .asjt~··~·r~:--\_i.~i .. *. :'·* ··, .; .>·:~~, ~· ;{ l"-~-·07·~r~ --, \ : Pane etarea2 , \_\_\_\_\_ --·--~~ - ---·- ·--· ·- .... -·----------·-~---~....,  $\frac{1}{\epsilon_5 A_0 B_0} \frac{1}{\epsilon_1 \sqrt{B_0}}$  Barras de herramientas Barra de fórmulas  $~Barr$ a de estado  $\frac{1}{2}$  ; '  $\frac{1}{2}$   $\frac{1}{2}$   $\frac{1}{2$ Comentarios  $\overline{\mathbf{B}}$ . Dantalla completa

### Vista previa de Salto de Página

**Vista Normal** 

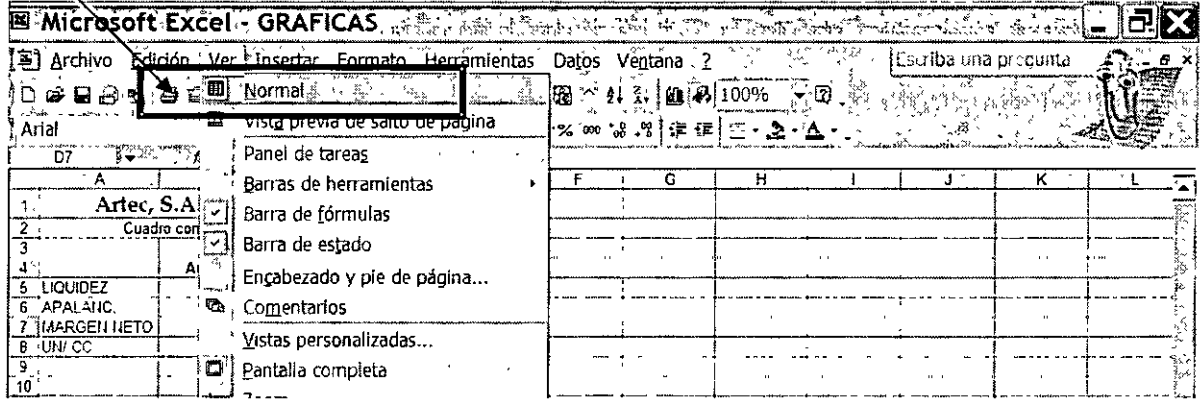

# **Vista Preliminar** E MICrosoft Excel - GRAFICAS archaeological **ALER EXPERIES** 78 78 **EXIMINATE AND RESIDENCE THE EXAMPLE OF A SECTION AND INCOME.**  $A.5...$

Configurar página  $\bullet$ 

Configurar: en esta opción se determinan 4 aspectos de la presentación de mi documento:

1. Página: aquí se determina la orientación y tamaño del papel, así como la escala (tamaño) del área de impresión seleccionada de la hoja.

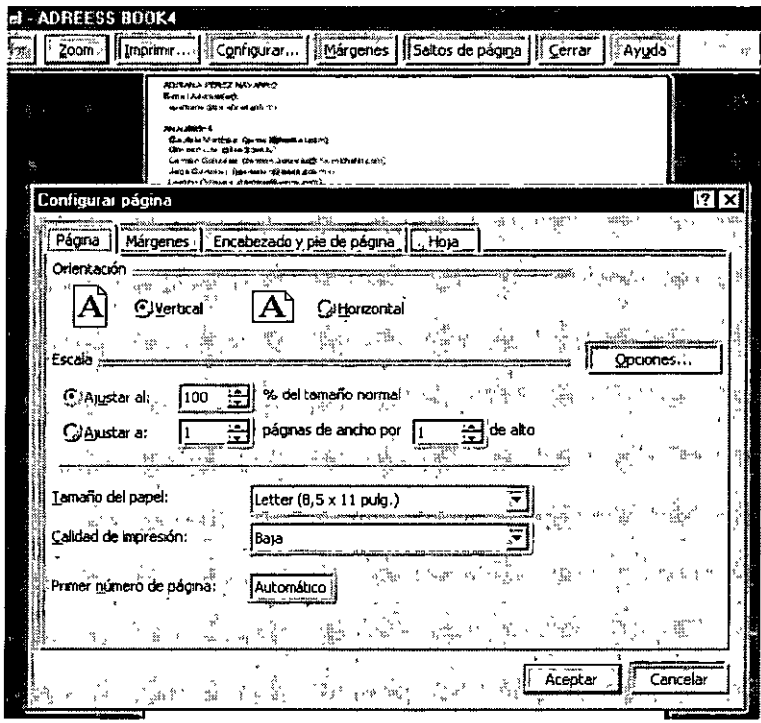

2. Márgenes: en este apartado se determinan los márgenes y alineación del documento en la hoja.

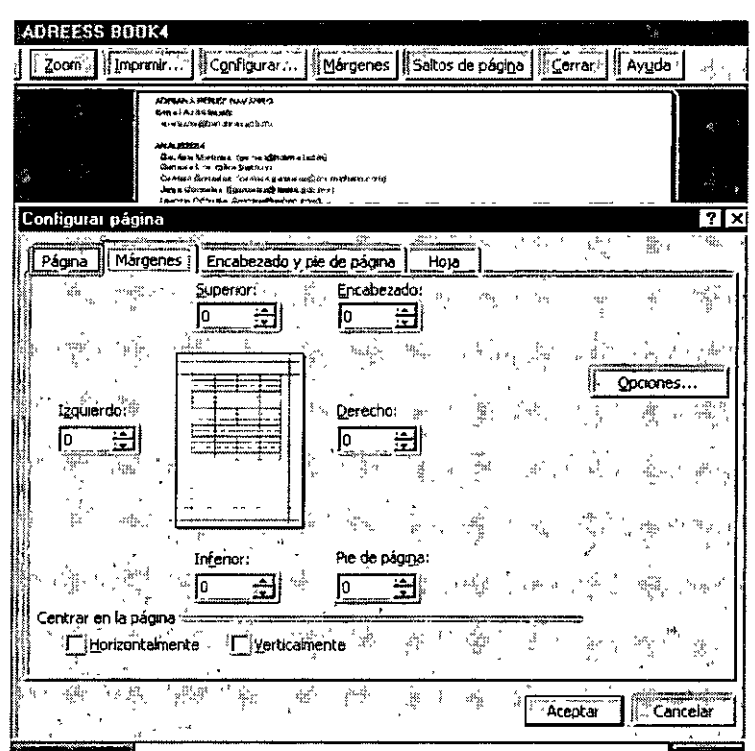

3. Encabezado y Pie de Página: en esta opción se insertan textos predeterminados o personalizados en el encabezado y pie de página, que pueden incluir el número de página, fecha, hora, etc.

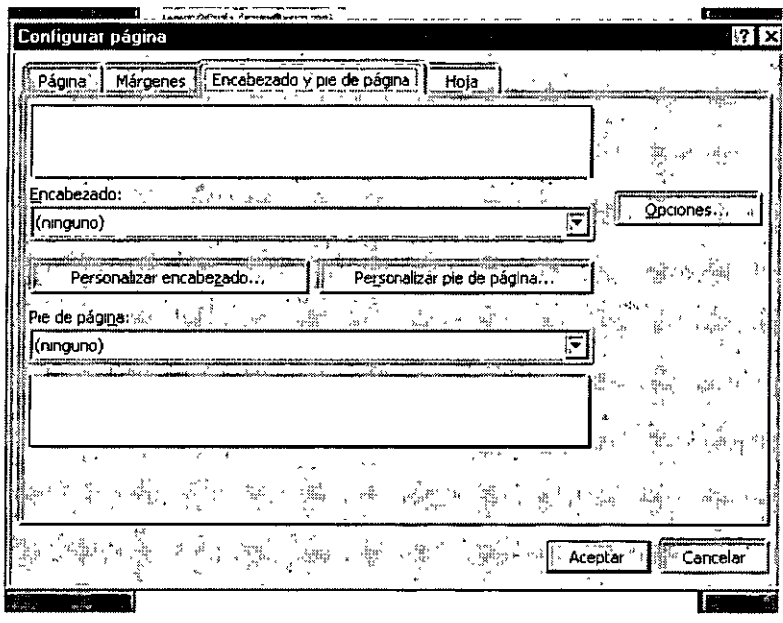

4. Hoja: en este caso se define si se impriman títulos en todas las hojas, si queremos que aparezcan las líneas de división y el orden en que se van a imprimir las hojas, así como la aparición de títulos de filas y columnas.

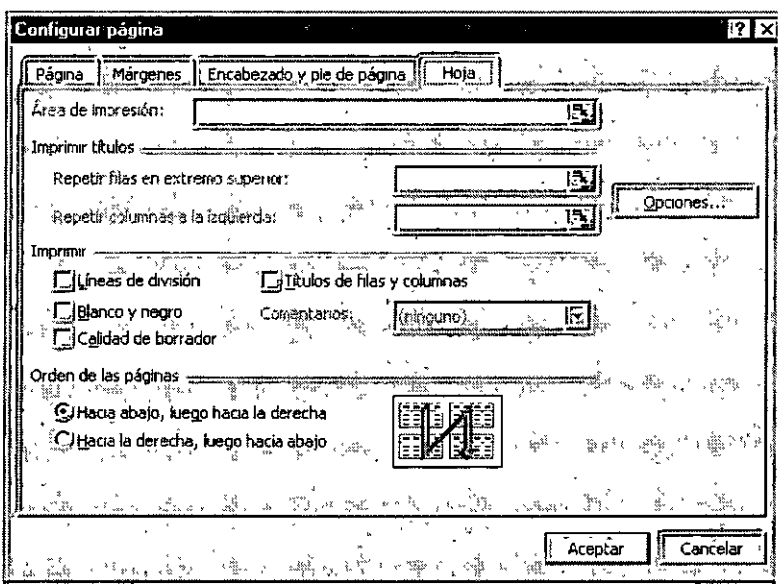

### EJERCICIOS:

1.- Imprimir la siguiente tabla de forma horizontal, incluir márgenes de 2 cms. en todos sus lados centrada, con encabezados y pies de pagina.

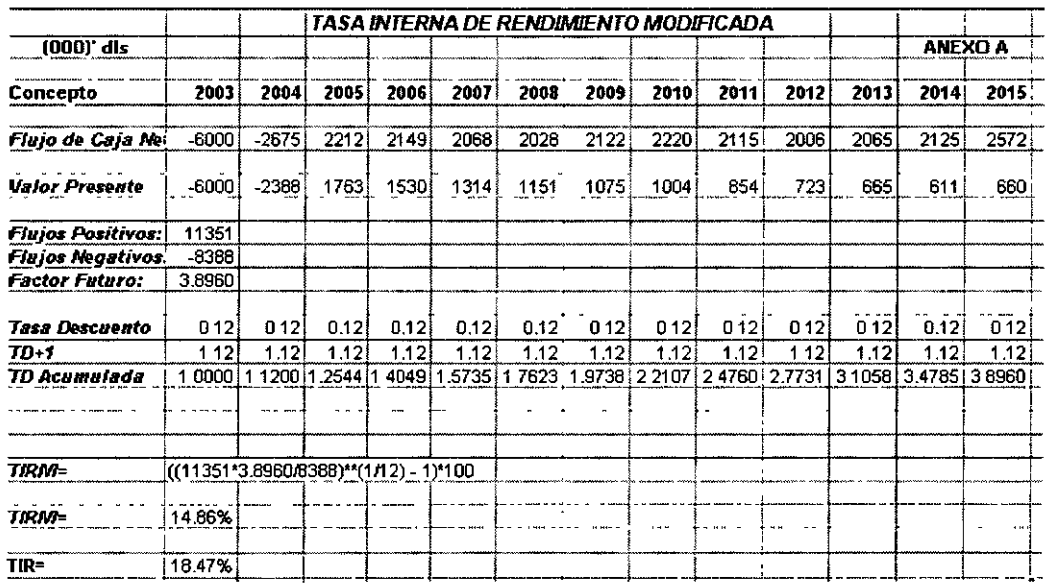

2.- Imprimir la siguiente tabla, usando márgenes, centrando vertical y horizontalmente, incluyendo pie de página y repitiendo filas en el extremo superior.

 $\bar{\mathcal{A}}$ 

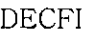

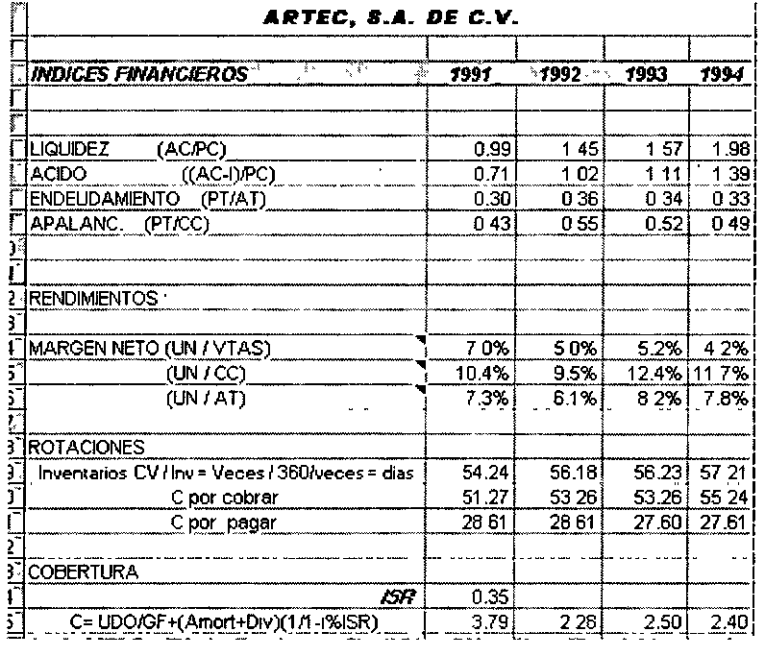

### 4. UTILIZANDO MÚLTIPLES VENTANAS

**•** Definición:

Un vínculo consiste en relacionar información por medio de referencias, con el propósito de diseñar fórmulas o funciones que nos permitirán crear informes o reportes, que se podrán actualizar o modificar fácilmente gracias a su diseño.

Dónde pueden utilizarse eficazmente los vínculos  $\blacksquare$ 

La vinculación resulta especialmente útil para no tener grandes modelos de hoja de cálculo en el mismo libro.

- Combinar datos de varios libros Puede vincular libros de varios usuarios o departamentos e integrar los datos pertinentes en un libro de resumen. De este modo, al cambiar los libros de origen, no será necesario cambiar manualmente el libro de resumen.
- Crear distintas presentaciones de los datos Pueden insertarse todos los datos en uno o más libros de origen y, a continuación, crear un libro de informe que sólo contenga los vínculos a los datos pertinentes.
- Simplificar modelos grandes y complejos Al dividir un modelo complicado en una serie de libros interdependientes, podrá trabajar en el modelo sin necesidad de abrir todas las hojas relacionadas con él. Los libros de menor tamaño son más fáciles de modificar, no necesitan mucha memoria y se pueden abrir, guardar y calcular con más rapidez.

### • Creación de fórmulas con vínculos

Uno de estos casos se presenta cuando un valor ubicado en una celda lo queremos usar en varias fórmulas ubicadas en otro lugar en la hoja de cálculo de Excel como se muestra a continuación.

Para ello es necesario usar el concepto de referencia absoluta, el cual se activa ubicando el cursor junto a la referencia de la celda y posteriormente dando uno o varios clics en la tecla F4 para que se antepongan uno o varios signos de pesos, que nos indican que el valor de la columna o el rengión de la citada celda no se moverá; es decir, está "anclado".

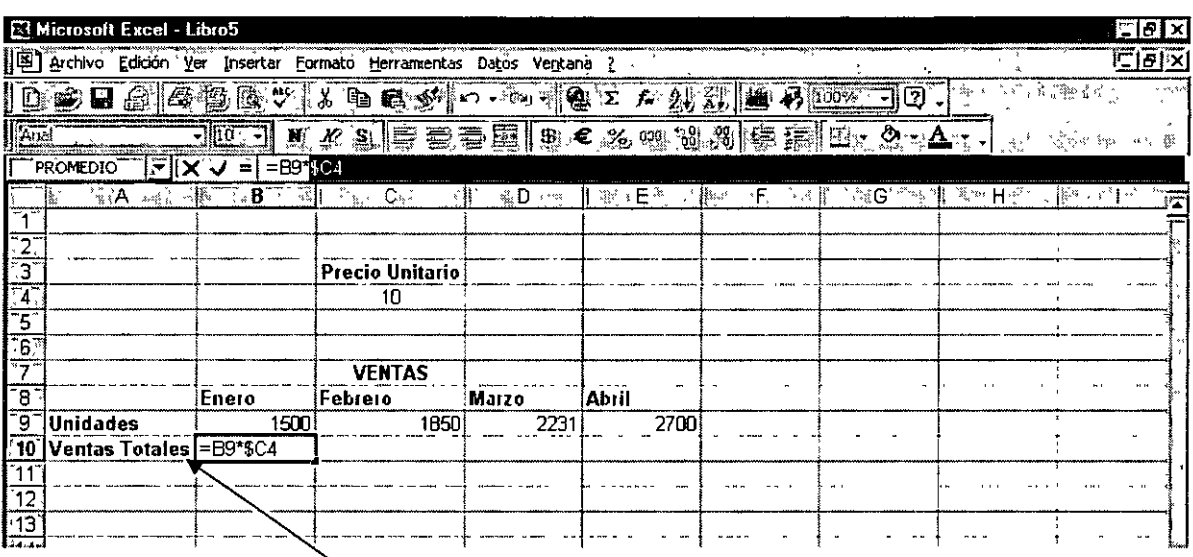

Fórmula con referencia

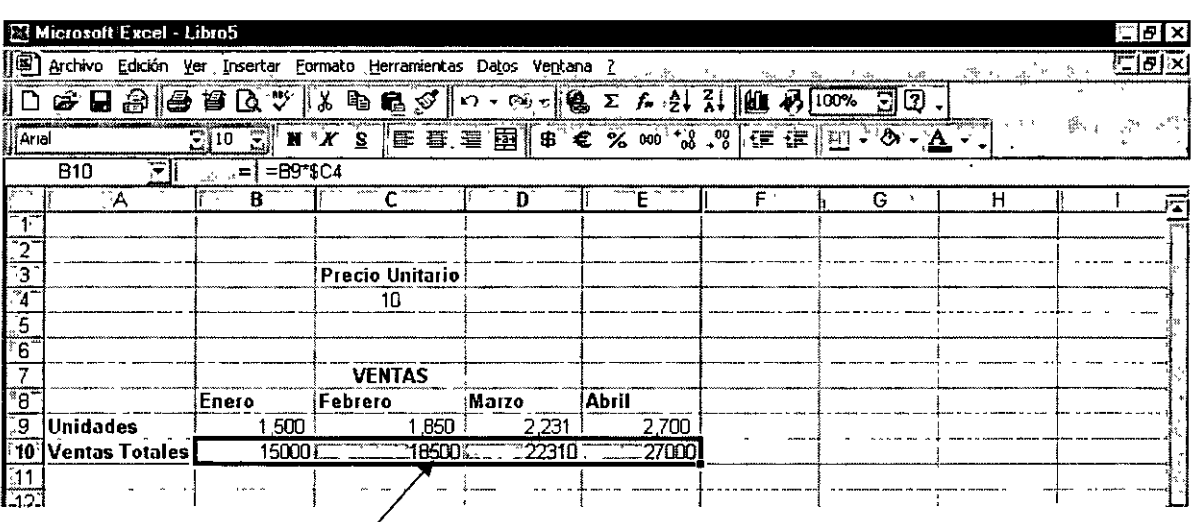

### Copiado de las fórmulas en una sola etapa

Cabe resaltar que en las fórmulas de la fila 10 del ejemplo anterior, sólo se "ancló" la columna C, porque no queríamos que al copiar la fórmula, tomara la información del Precio Unitario de otra columna diferente a la C, y en particular de la celda C4.

Para ampliar este concepto, cabe aclarar que esta herramienta para "anclar" valores pude establecerse en las siguientes cuatro modalidades dependiendo el valor que se desee fijar y del diseño de la fórmula correspondiente. Las opciones son:

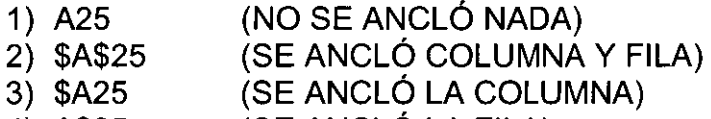

4) A\$25 (SE ANCLÓ LA FILA)

### • Rango de celdas con vínculos

Para aplicar el concepto anterior pero ahora para un rango de celdas, el procedimiento es similar, solo que en este caso no se requiere forzosamente el uso del concepto de referencia absoluta.

Para explicar este caso lo haremos valiéndonos del cálculo de las funciones TIR y VNA, en donde obligatoriamente se usan rangos para definir correctamente los argumentos de las funciones. En un mismo libro usaremos una hoja denominada DATOS colocaremos los Flujos de Caja Netos y en la hoja RESULTADOS haremos los cálculos vinculando la información.

El procedimiento para llevar a cabo lo anterior consiste en los siguientes pasos:

- a) Llamamos la formula TIR colocándonos en la hoja RESULTADOS
- b) En el cuadro donde nos piden los flujos, le damos un clic con el cursor
- c) Con el puntero del ratón simplemente le damos un clic a la pestaña de la hoja DATOS
- d) Y seleccionamos las celdas donde se encuentran los flujos
- e) Por ultimo damos un clic a la tecla lntro del tablero, con lo que el vínculo queda totalmente terminado como se muestra a continuación.

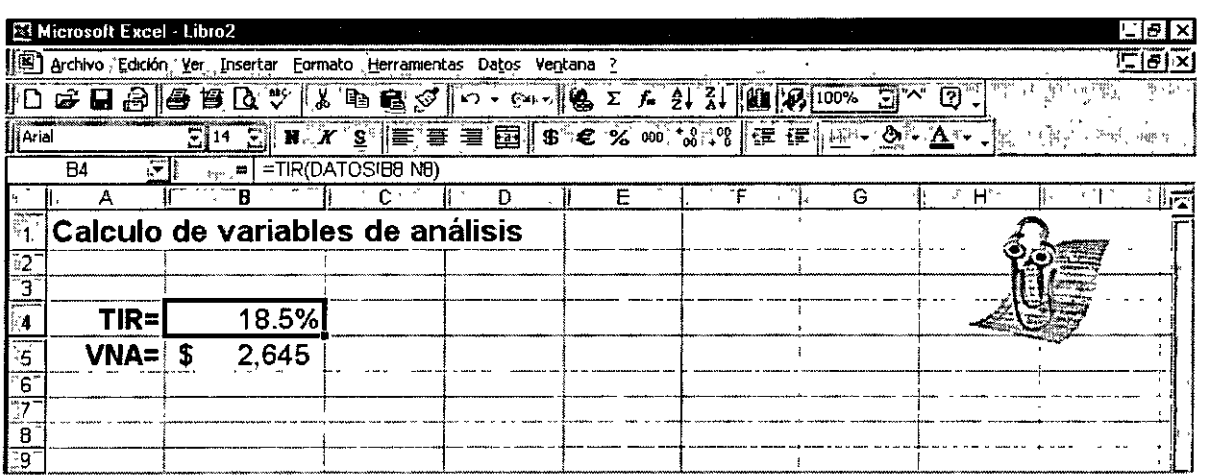

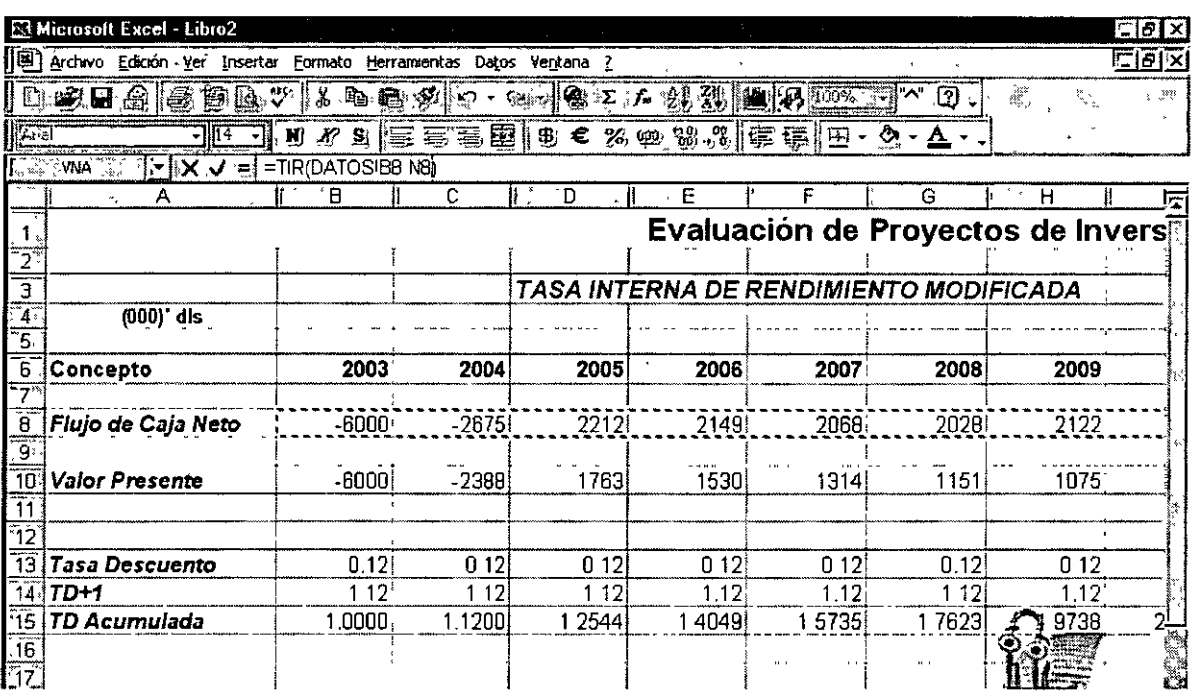

#### Buscar vínculos en un libro  $\blacksquare$

No hay un modo automático de encontrar los vínculos utilizados en un libro. Sin embargo, como los vínculos utilizan corchetes [ ] para incluir el nombre del nombre del libro de origen cuando está cerrado, puede buscarlos.

Por ejemplo = SUMA([Presupuesto.xls]Anual!C10:C25).

- 1. Cierre todos los libros, excepto aquel en el que desea encontrar los vínculos.
- 2. En el menú Edición, haga clic en Buscar.
- 3. Haga clic en Opciones.
- 4. En el cuadro Buscar, escriba [.
- 5. En el cuadro Dentro de, haga clic en Libro.
- 6. En el cuadro Buscar dentro de, haga clic en Fórmulas.
- 7. Haga clic en Buscar todo.
- 8. En el cuadro de la parte inferior, busque las fórmulas que contengan [ en la columna Fórmula.
- 9. Para seleccionar la celda con vínculo, seleccione la fila en el cuadro de la parte inferior.

### **EJERCICIOS:**

1.- Calcular el monto de del pago de un crédito bajo la modalidad de Anualidades poniendo los datos en la hoja 1 de un libro y los cálculos en la hoja 2.

Monto =  $45.000$ Tasa =  $1.5\%$  mensual  $Plazo = 36$  meses

2.- Diseñar un reporte en un libro de Excel en el que se refleje la compra de productos para la delegación Miguel Hidalgo, y en otro libro genere una base de datos con la información necesaria.

3.- Diseñar un reporte en un libro de Excel en el que se refleje la compra de útiles escolares para alguno o todos sus hijos, y en otro libro genere una base de datos con la información necesaria.

### **BIBLIOGRAFÍA:**

- PASCUAL FRANCISCO, MICROSOFT OFFICE XP, PROFESIONAL
- SEGUNDA EDICION, ALFAOMEGA.
- OFFICE EN EL WEB
- **INTERNET**